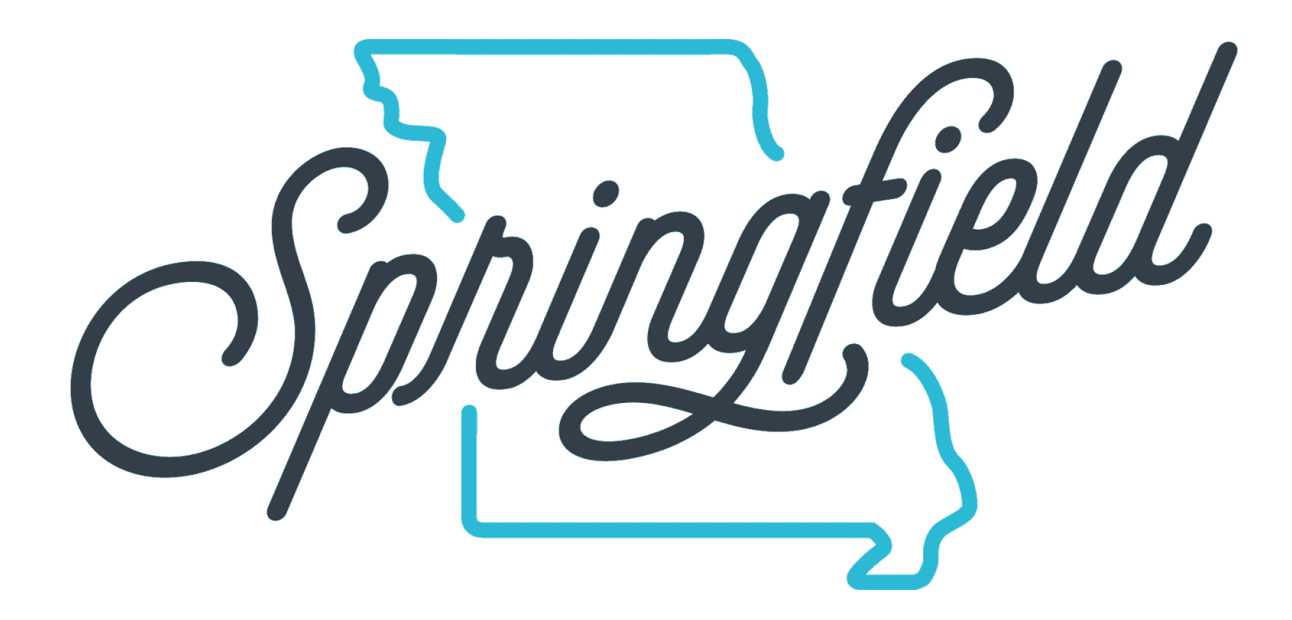

#### **Connect SGF User Instructions**

#### **springfield.extranet.simpleviewcrm.com**

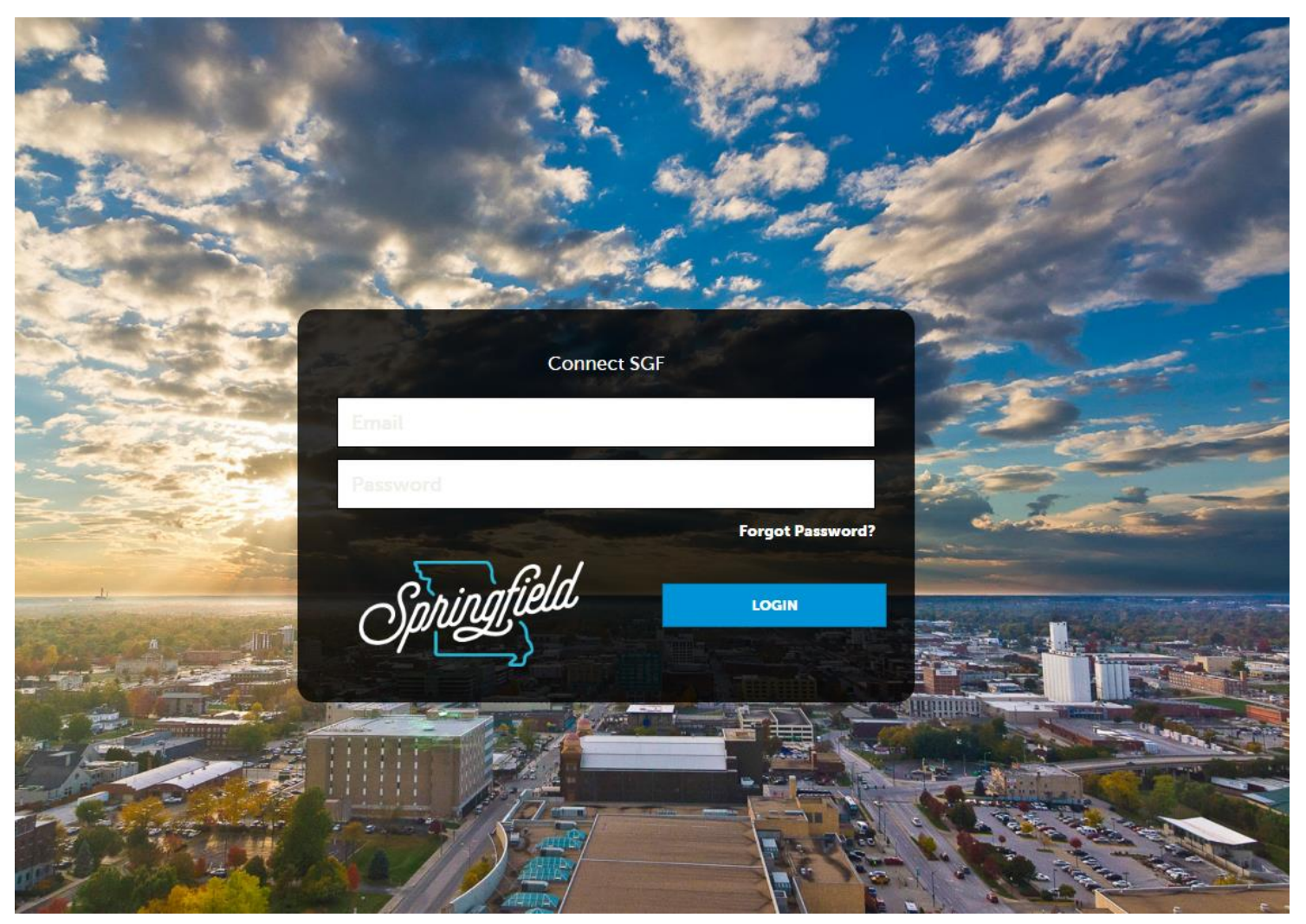

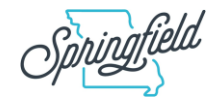

#### **Home Screen - Image Carousel**

Connect SGF

mhandyside@springfieldoasis.com Logout

Ramada Plaza Hotel & Oasis Convention Center  $\div$ 

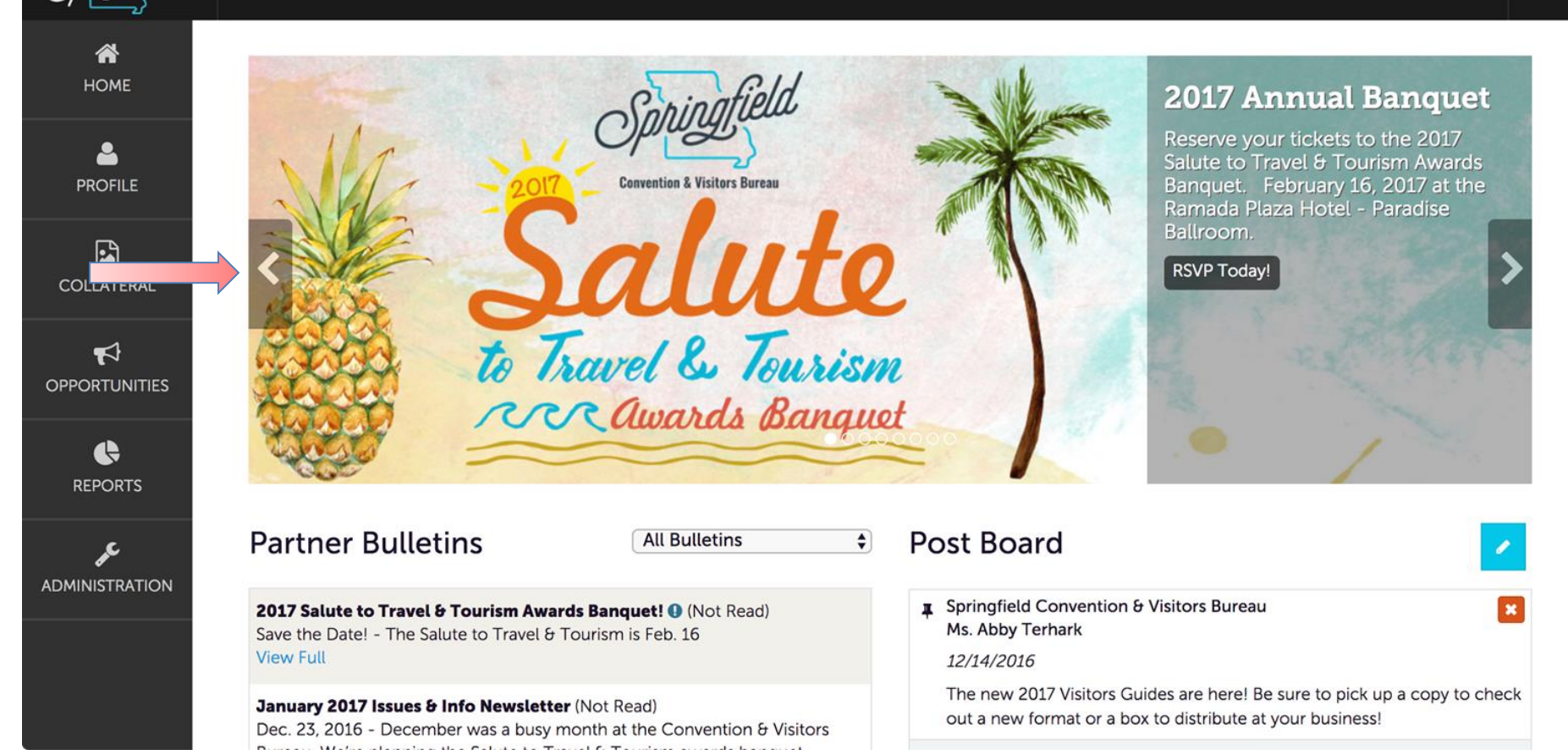

**Image Carousel** is a series of graphics highlighting important notices, upcoming events, featured partners, etc. that are posted by the CVB.

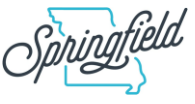

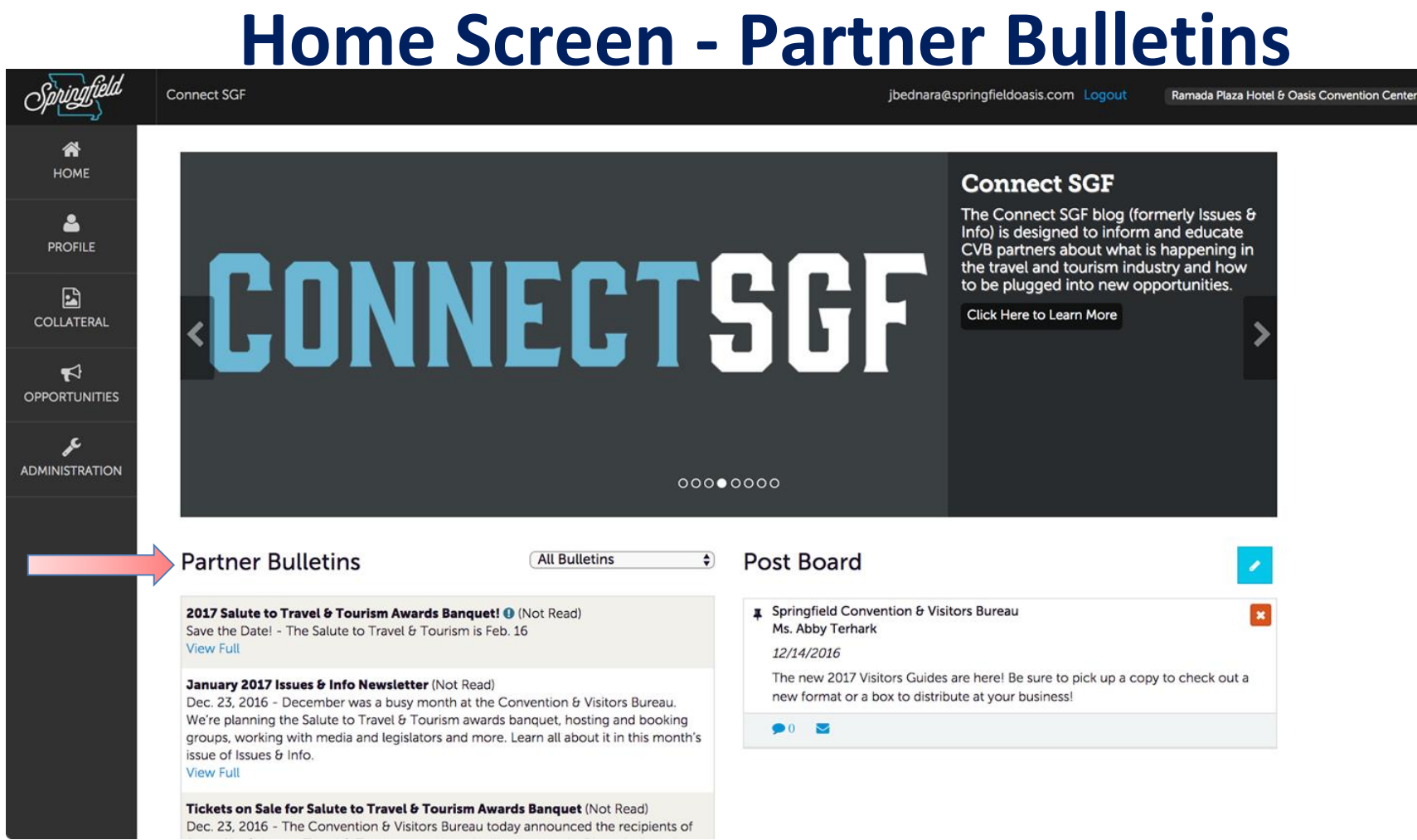

**Partner Bulletins** are important notices, documentation, events, etc. posted by the CVB. Important bulletins will be marked with a blue and white exclamation mark.

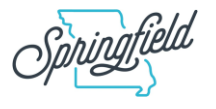

#### **Home Screen - Post Board**

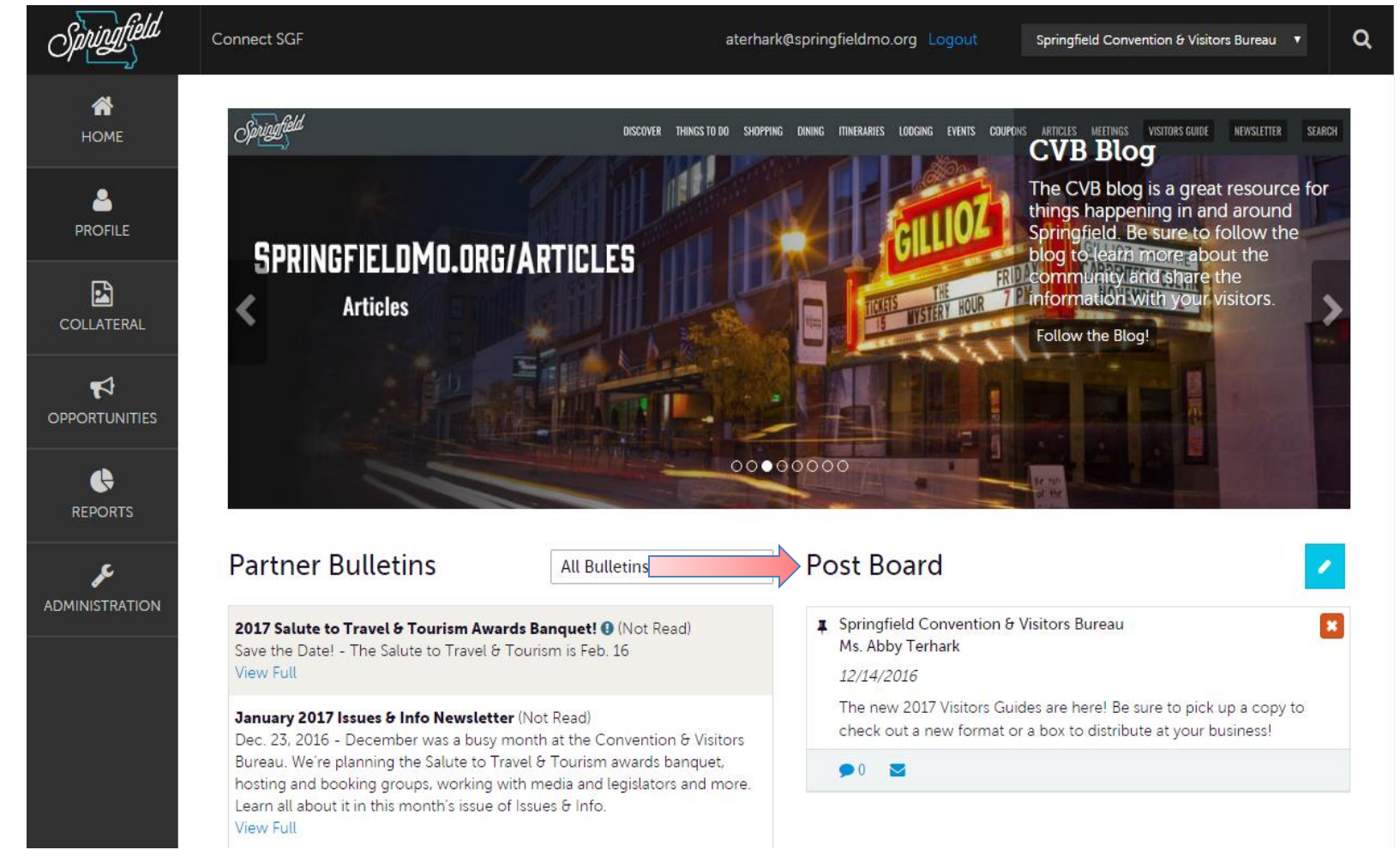

**Post Board** allows a user to communicate with other properties within their destination. Clicking on the caption bubble icon allows a user to reply to a post. There is also an email icon for contacting the poster via email.

#### **Home Screen - Member Profile**

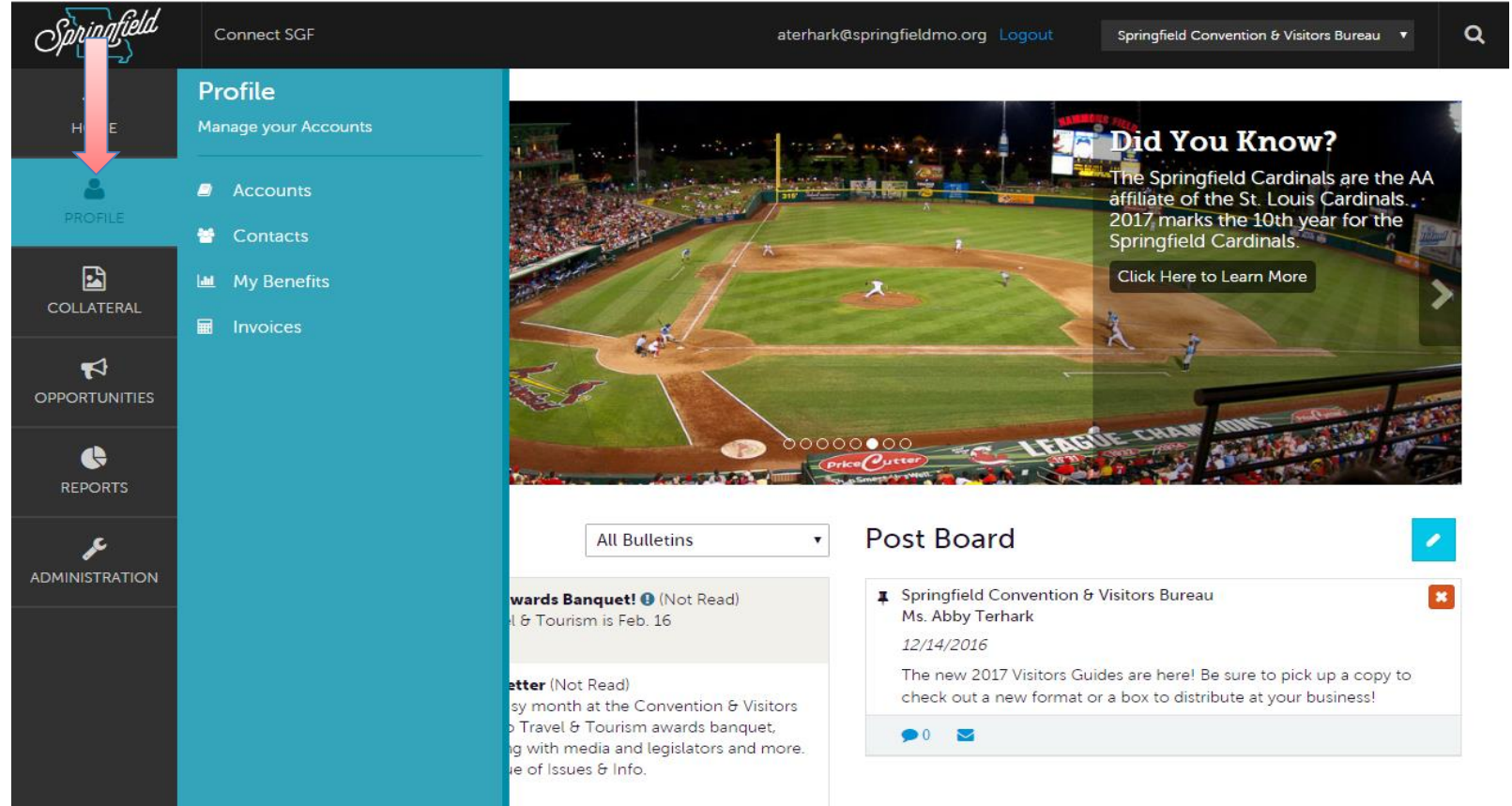

Clicking the **Member Profile** icon displays a property's information, such as contacts, account details and information about interaction with the CVB, in addition to invoices sent by the CVB.

Note: Some of these options are just view and/or edit and/or add.

More on these options later in the presentation.

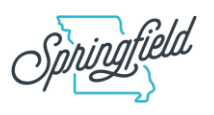

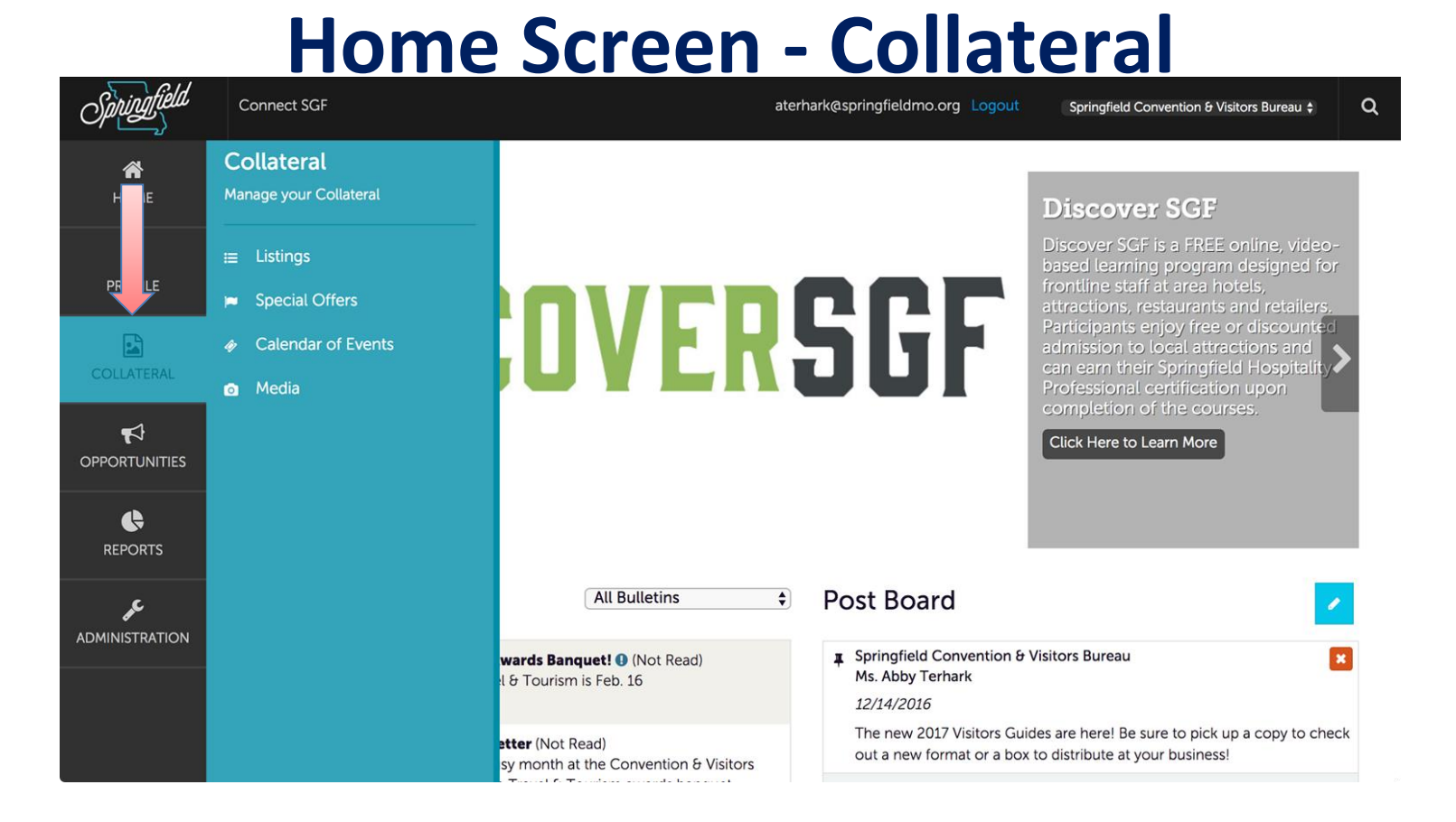

Clicking the **Collateral** icon displays options for:

- Listings (website and Visitors Guide),
- Special Offers,
- Calendar of Events and
- Media (i.e. photos, logo and videos)

Note: Some of these options are just view and/or edit and/or add.

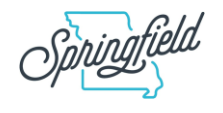

## Home Screen - Opportunities

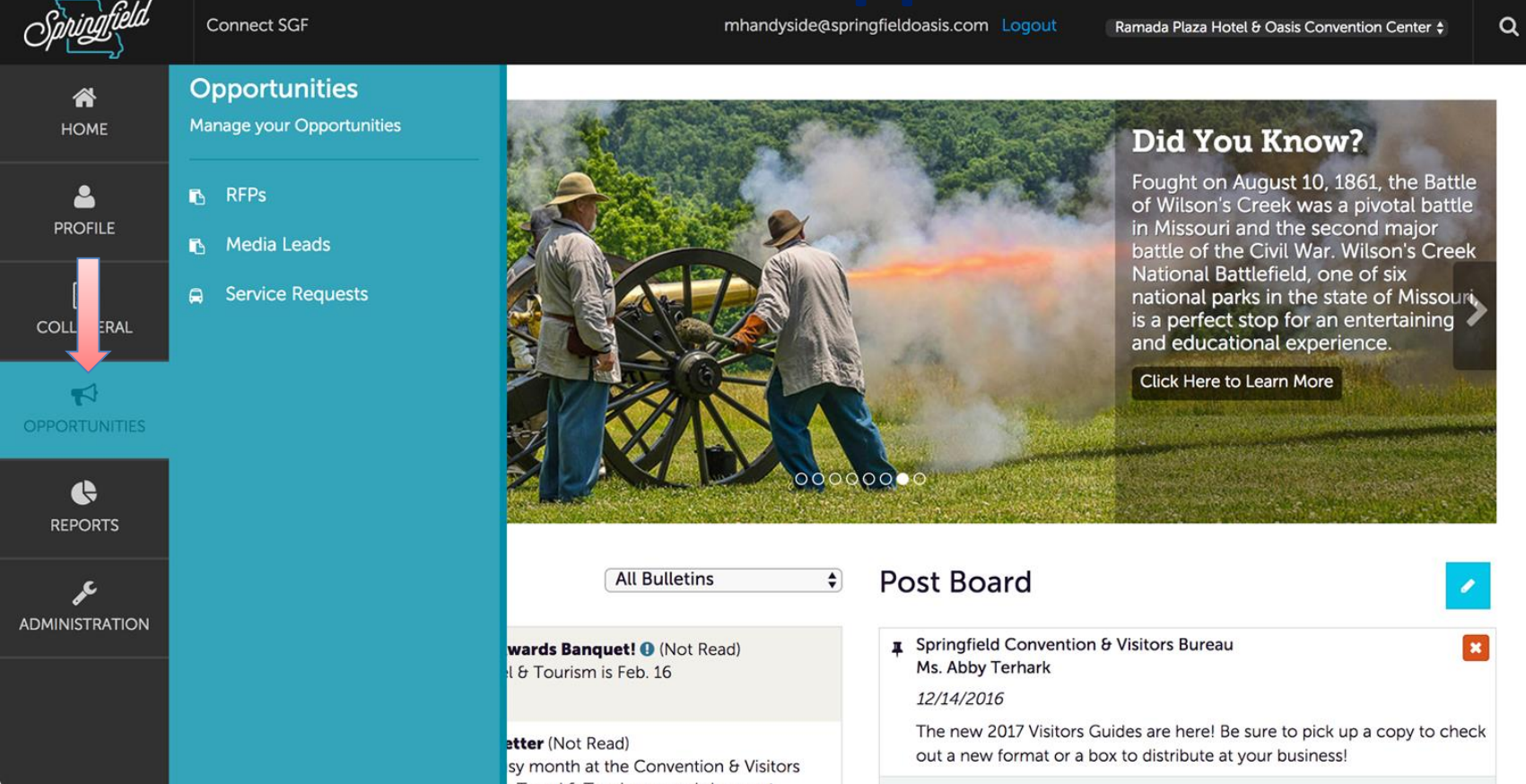

Clicking the **Opportunities** icon displays opportunities sent by the CVB.

- RFPs (Meeting and Tour Leads),
- Media Leads
- Service Requests (non-room specific RFPs)

*Media Leads and Service Requests are not currently used.*

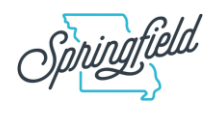

### **Home Screen - Reports**

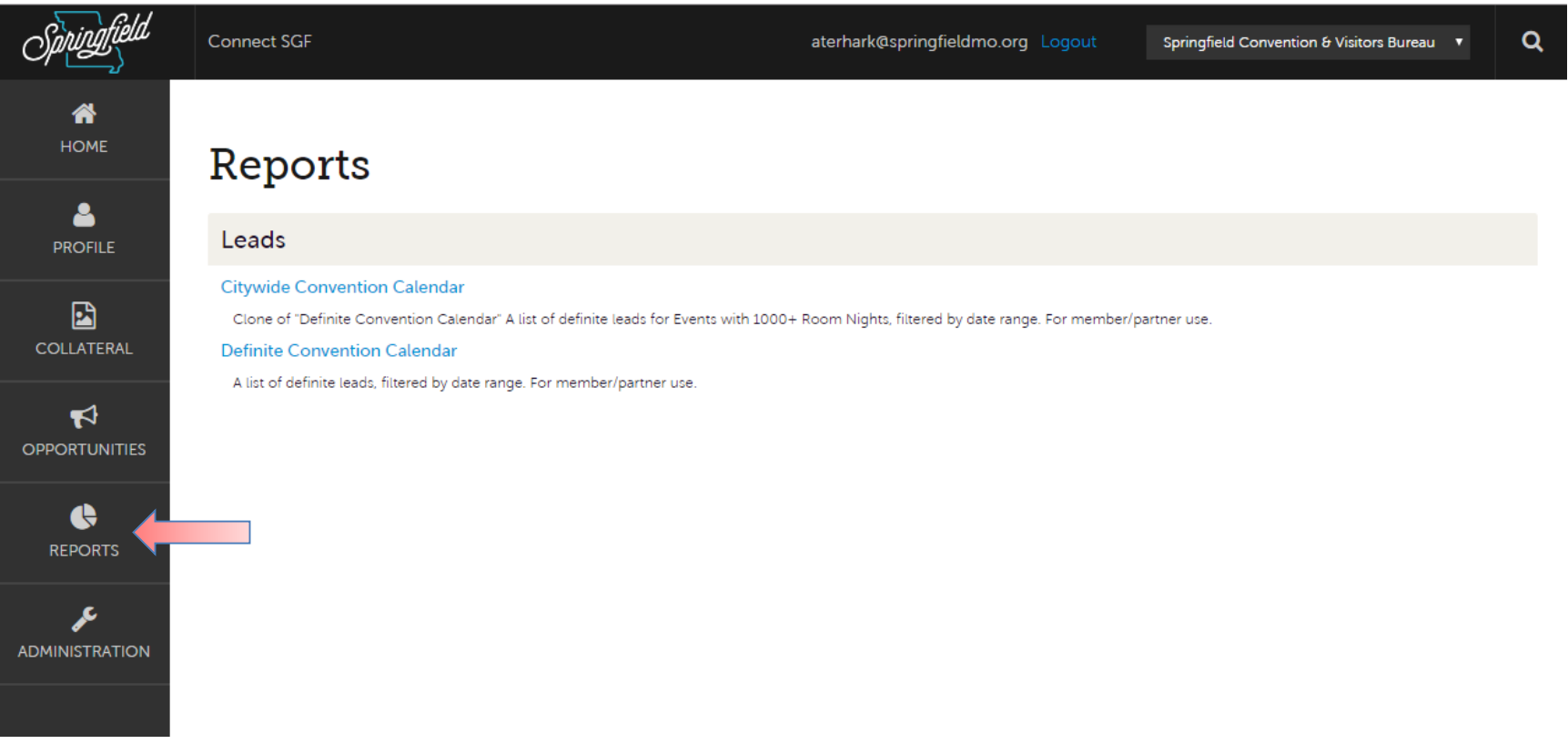

Clicking the **Reports** icon displays reports the CVB has posted. Current reports include:

- Citywide Convention Calendar
- Definite Convention Calendar

To view a report just click the name of the report.

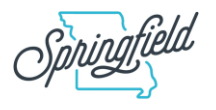

#### **Profile - Accounts**

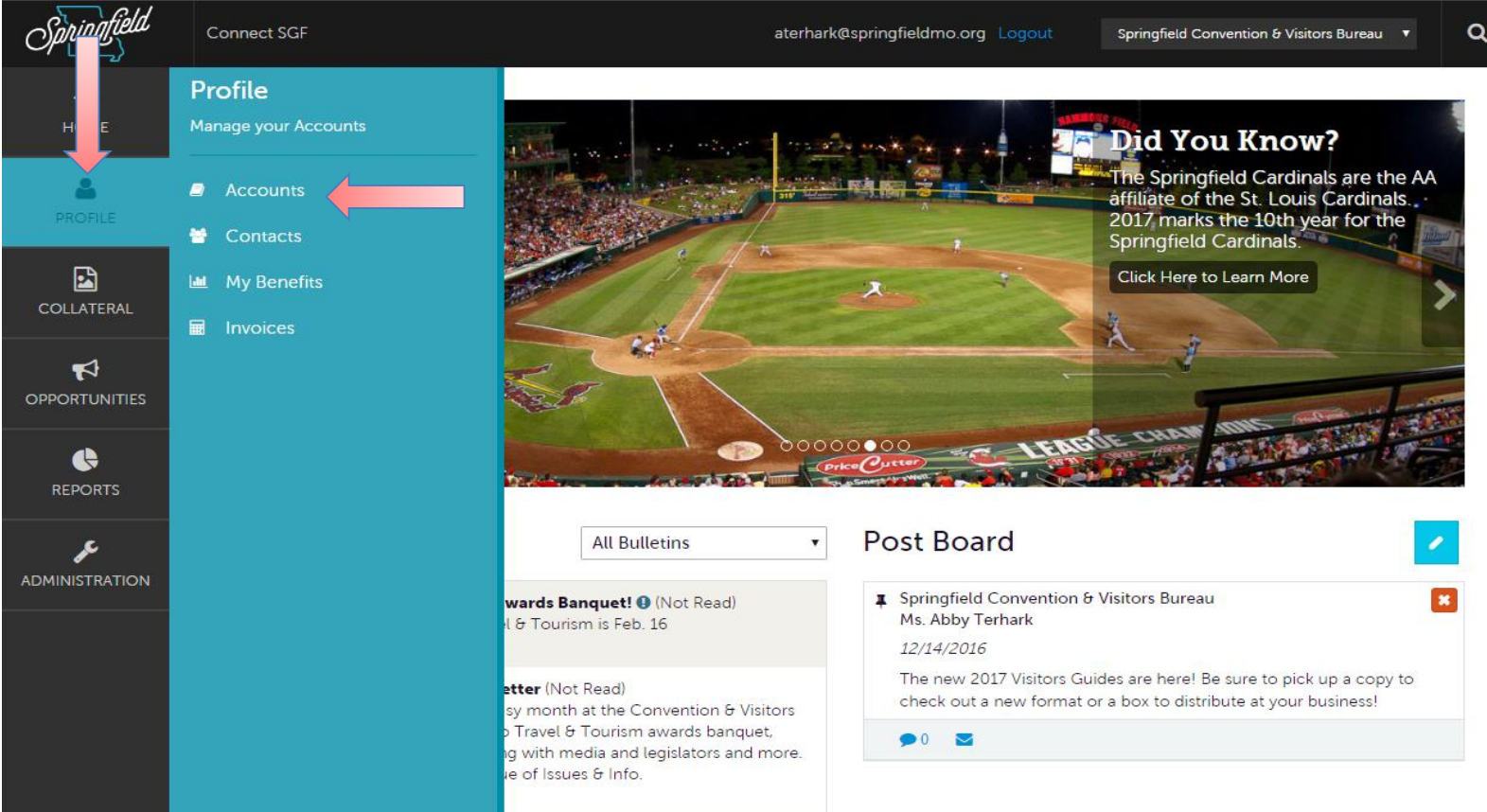

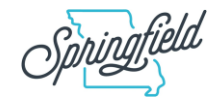

#### **Profile - Accounts**

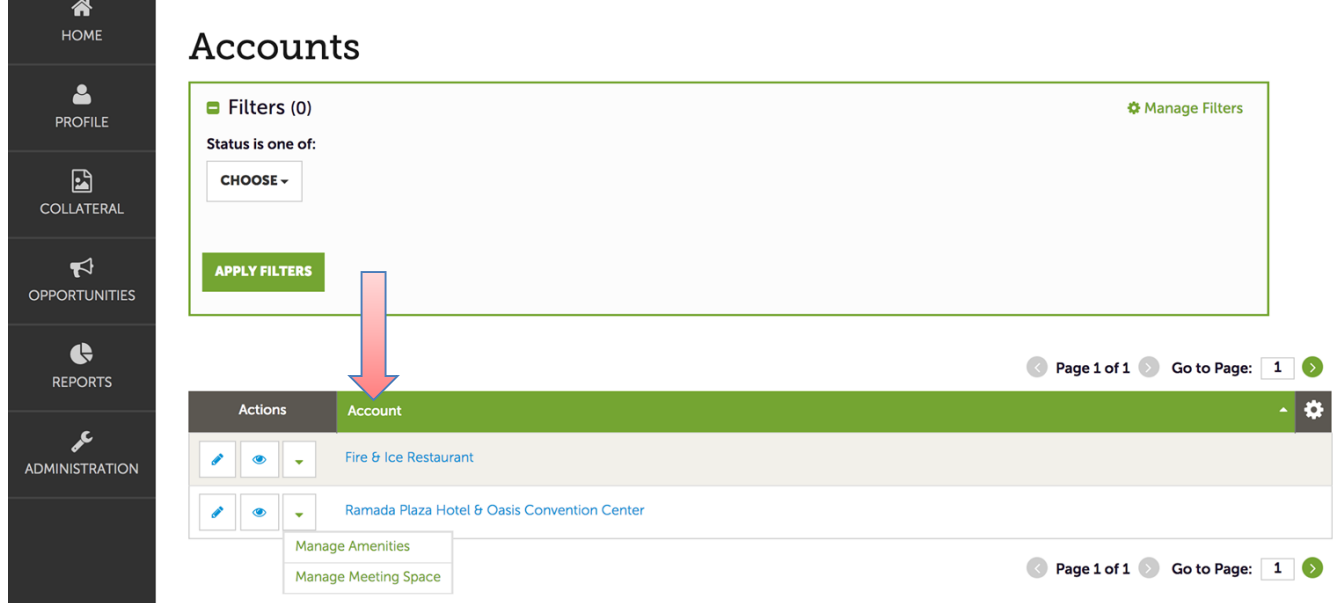

After you click the **Profile** icon and then **Accounts**, you will be presented with your account name and various actions you can perform.

If you see multiple account names, this is due to your property being associated with another property (*see example with Ramada and Fire & Ice Restaurant*).

- The **pencil** icon allows you to edit your property information.
- The **eyeball** icon allows you to view your property information
- The **down arrow** icon allows you to view and edit your amenity and meeting space information.

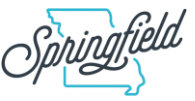

#### **Profile - Accounts**

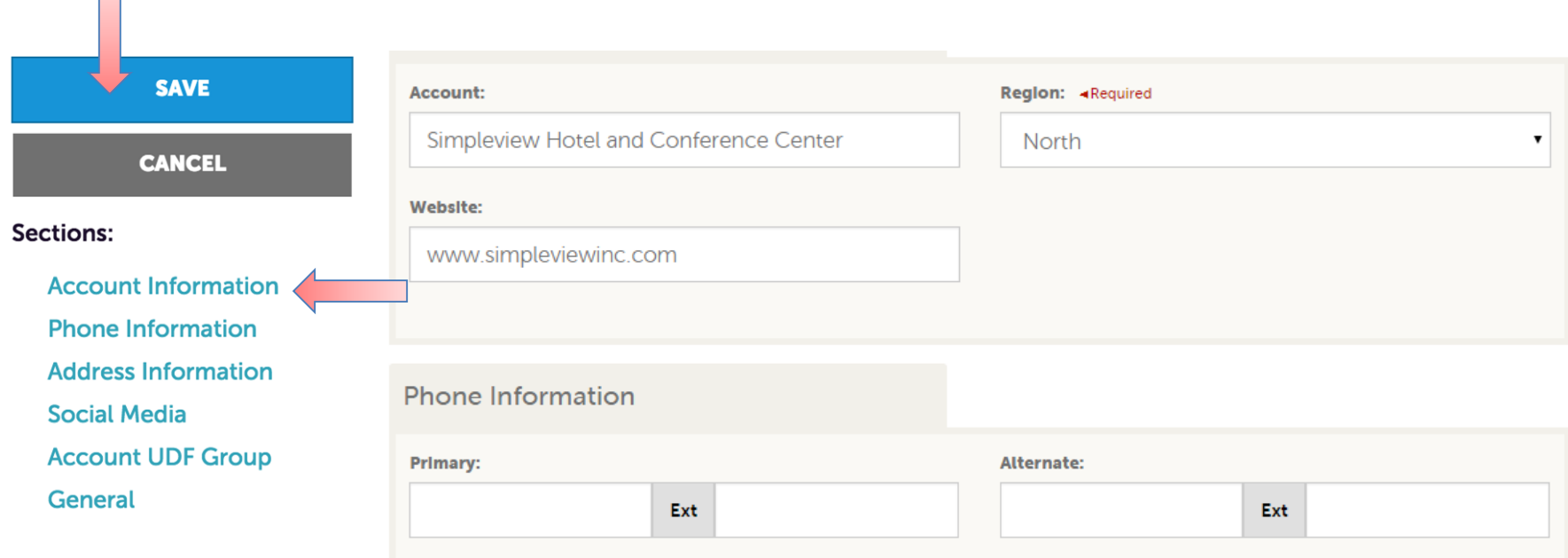

When you view or edit your property information, you can quickly scroll to a section on the page by clicking the links on the left of the page.

If you are viewing the account, the top left will display an **Edit** button. If you are editing the account, the top left will display a **Save** button.

**You must click the SAVE button before changes are applied!** 

 $\Box$ 

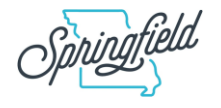

#### **Profile - Contacts**

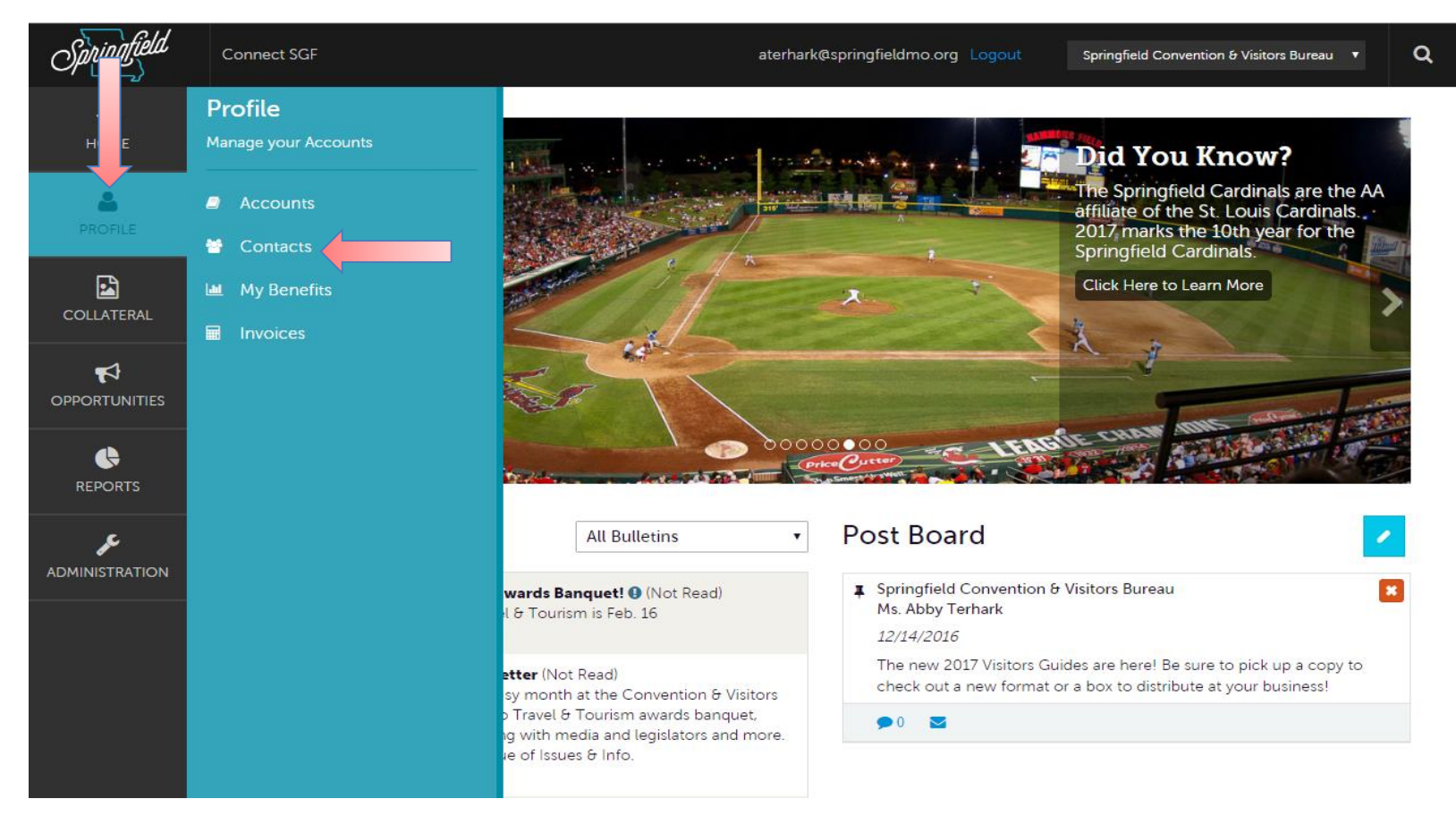

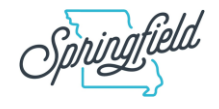

#### **Profile - Contacts**

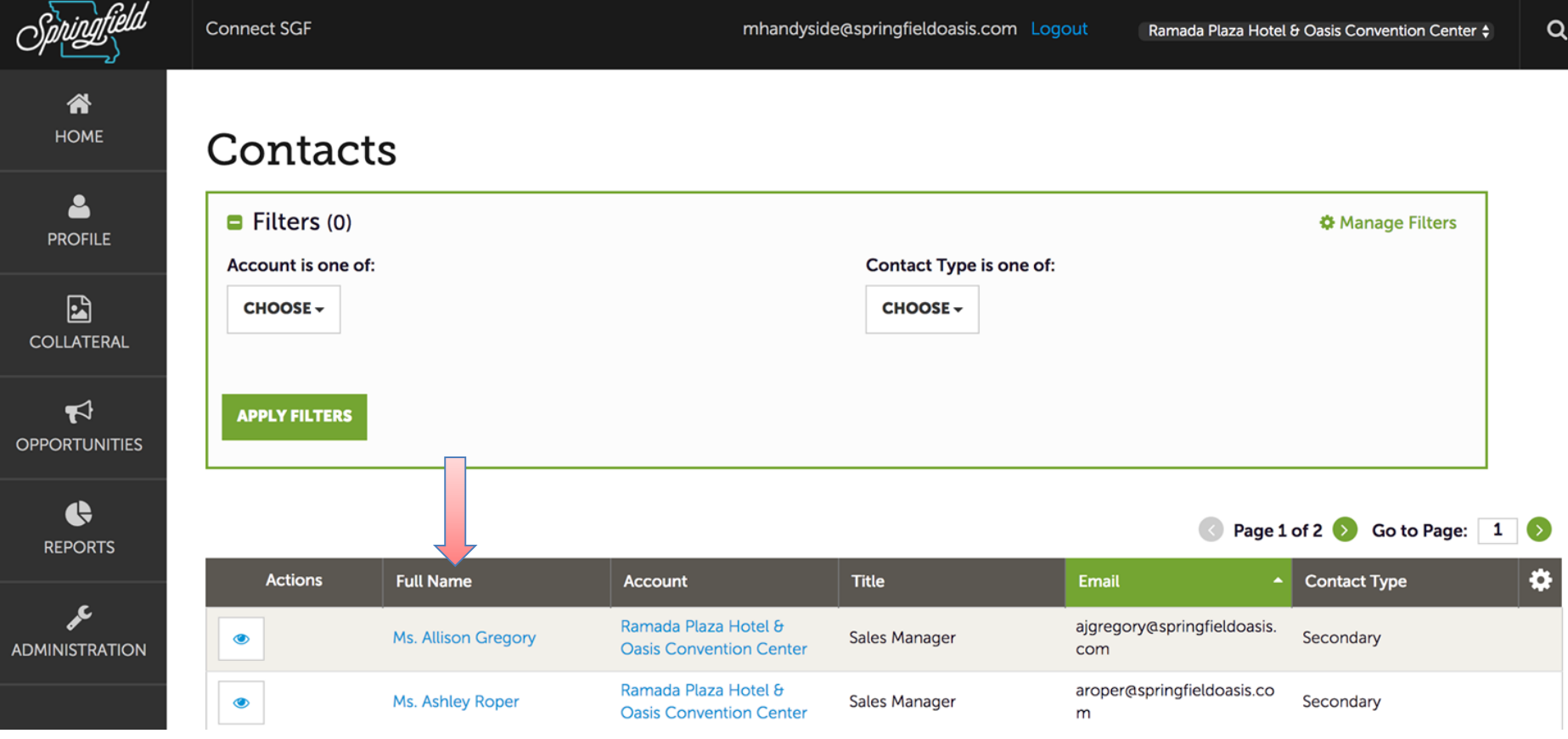

After you click the **Profile** icon and then **Contacts**, you will be presented with a list of all the contacts associated with your property.

#### **You do not have the ability to add or edit contacts.**

If you need to add contacts, or update information, contact the CVB to make the changes.

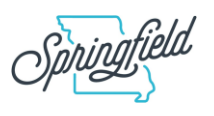

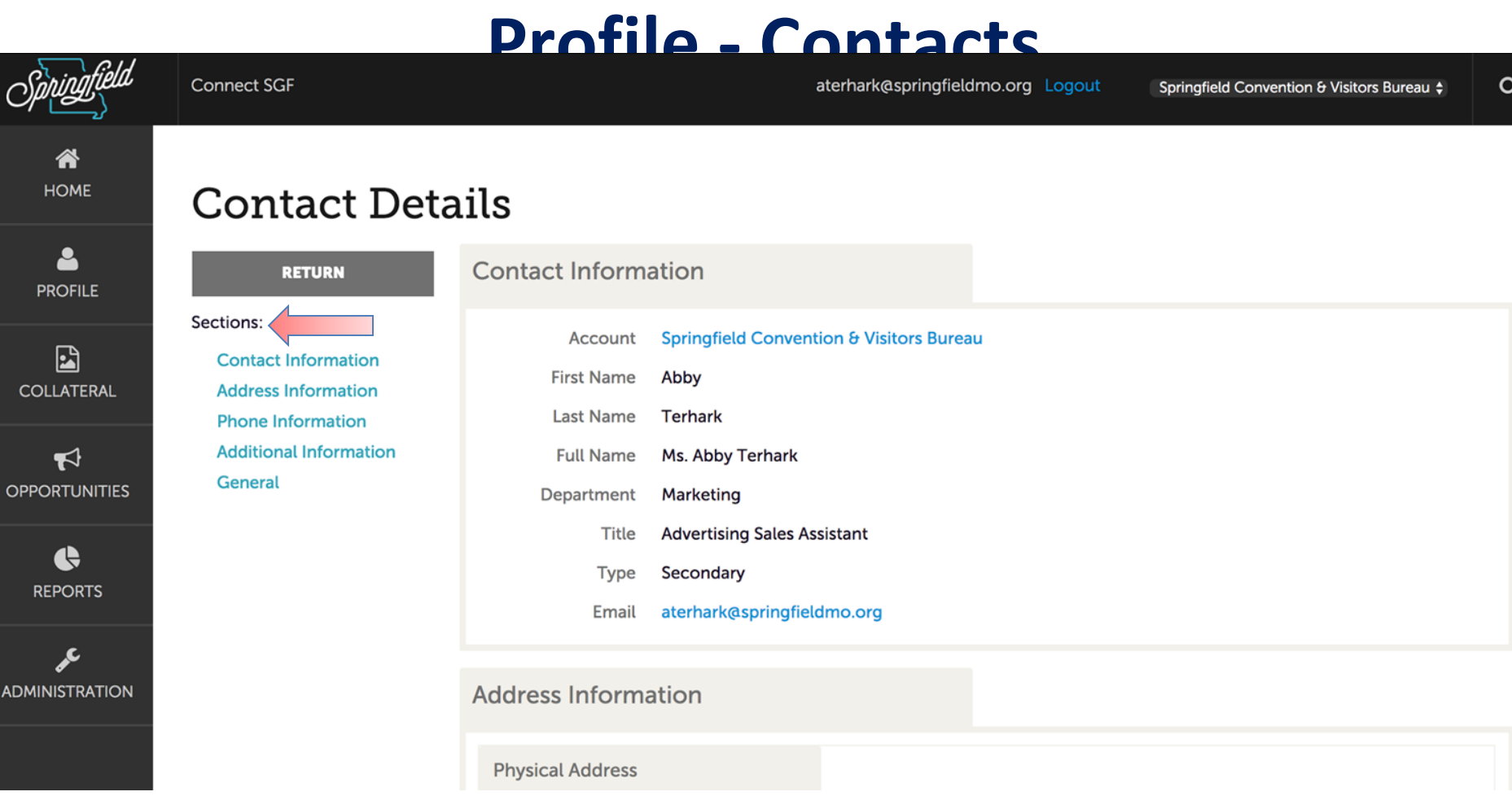

When you click to **view** a contact, you can quickly scroll to a section on the page by clicking the links on the left of the page.

**IMPORTANT NOTE: If any contact changes need to be made, it is your responsibility to notify the CVB.**

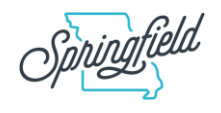

#### **Profile - My Benefits**

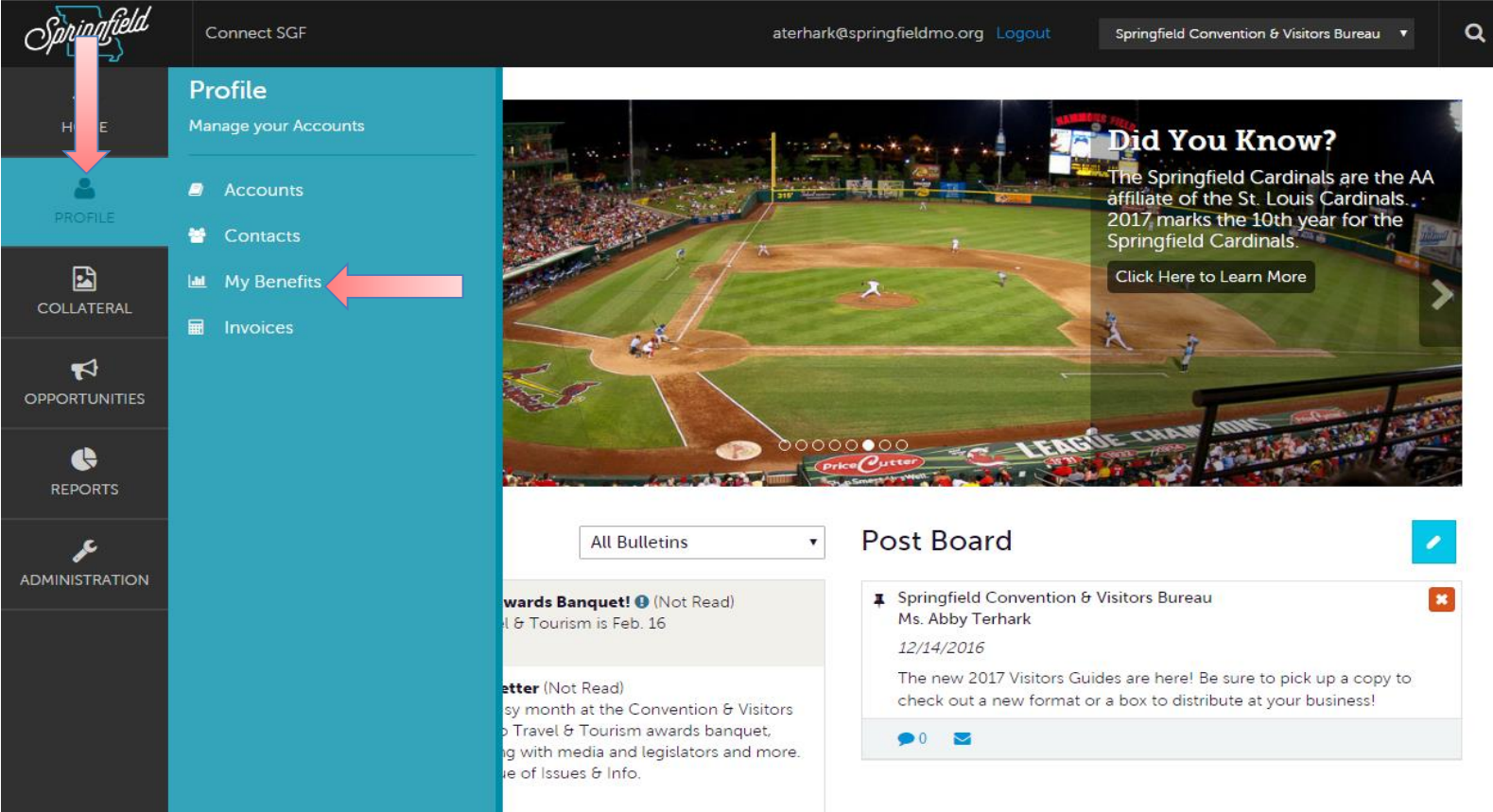

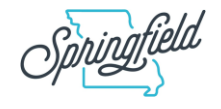

## **Profile - My Benefits - Overview**

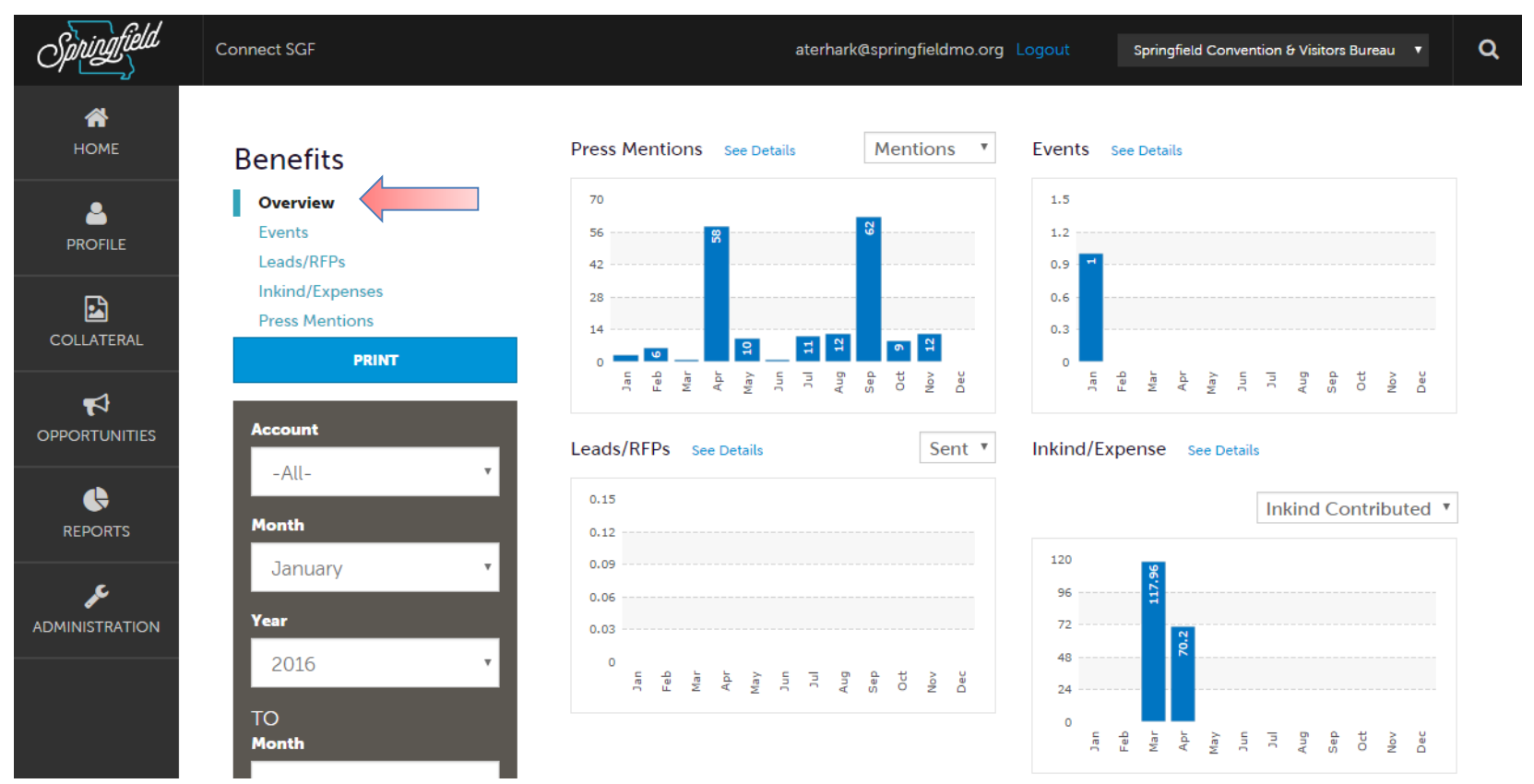

**My Benefits** offers summary reports based on the CVB's interaction with your property. The information you see on this page is specifically related to your property.

**\* Leads/RFPs are used by hotel partners only.**

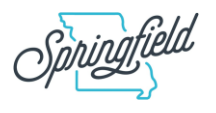

## **Profile - My Benefits - Events**

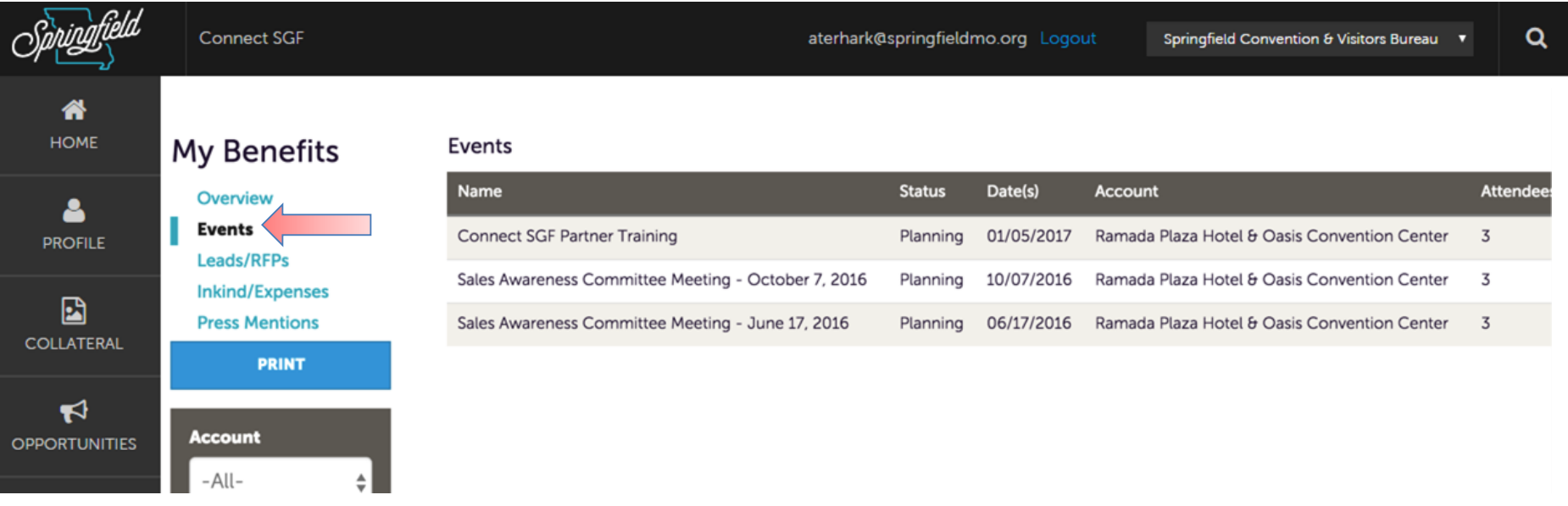

**Events** shows a list of CVB events in which your business has participated.

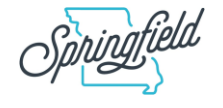

## **Profile - My Benefits - Leads/RFPs**

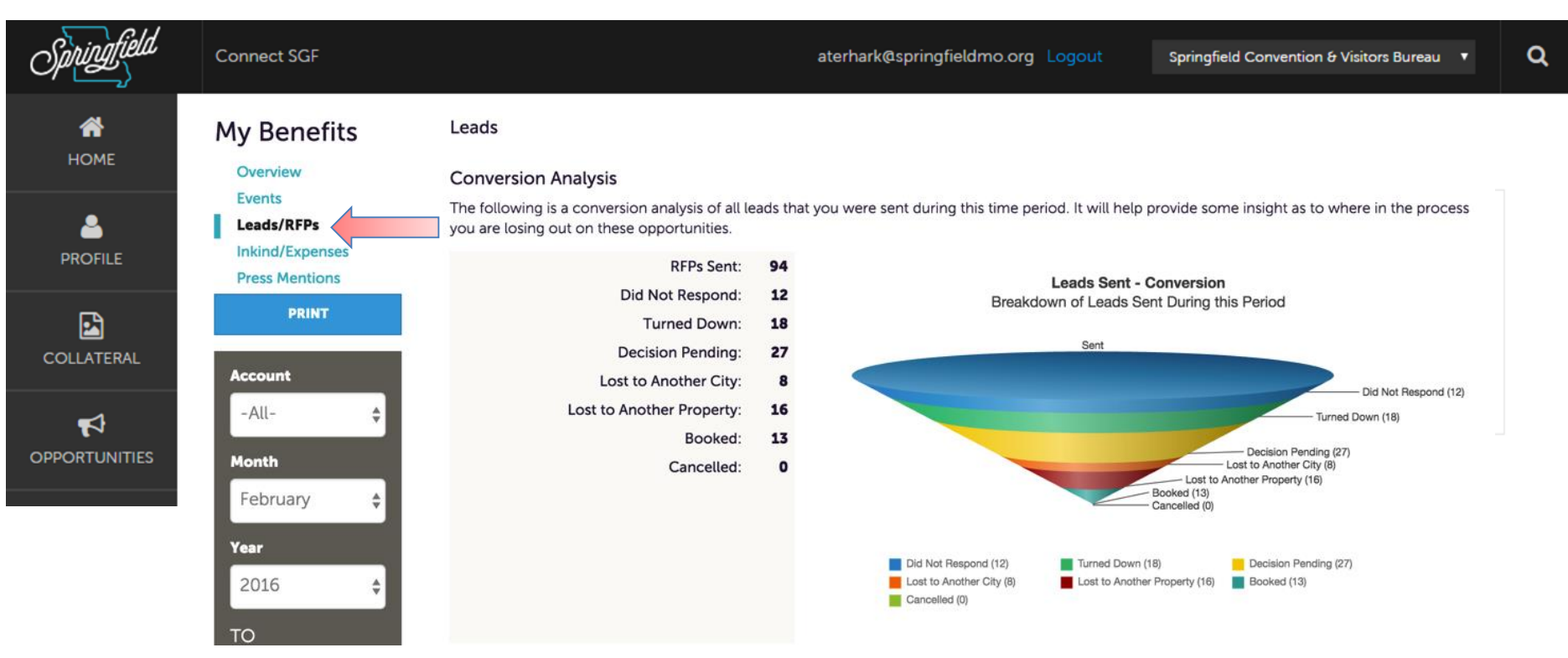

**Leads/RFPs** shows a conversion analysis of RFPs sent, responded to, pending, lost, booked, cancelled, etc. This section also features a Leads Conversion funnel to provide additional insights about the RFP process.

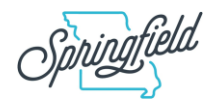

## **Profile - My Benefits - Inkind/Expense**

lwhisler@springfieldmo.org Logout

囨

**Connect SGF** 

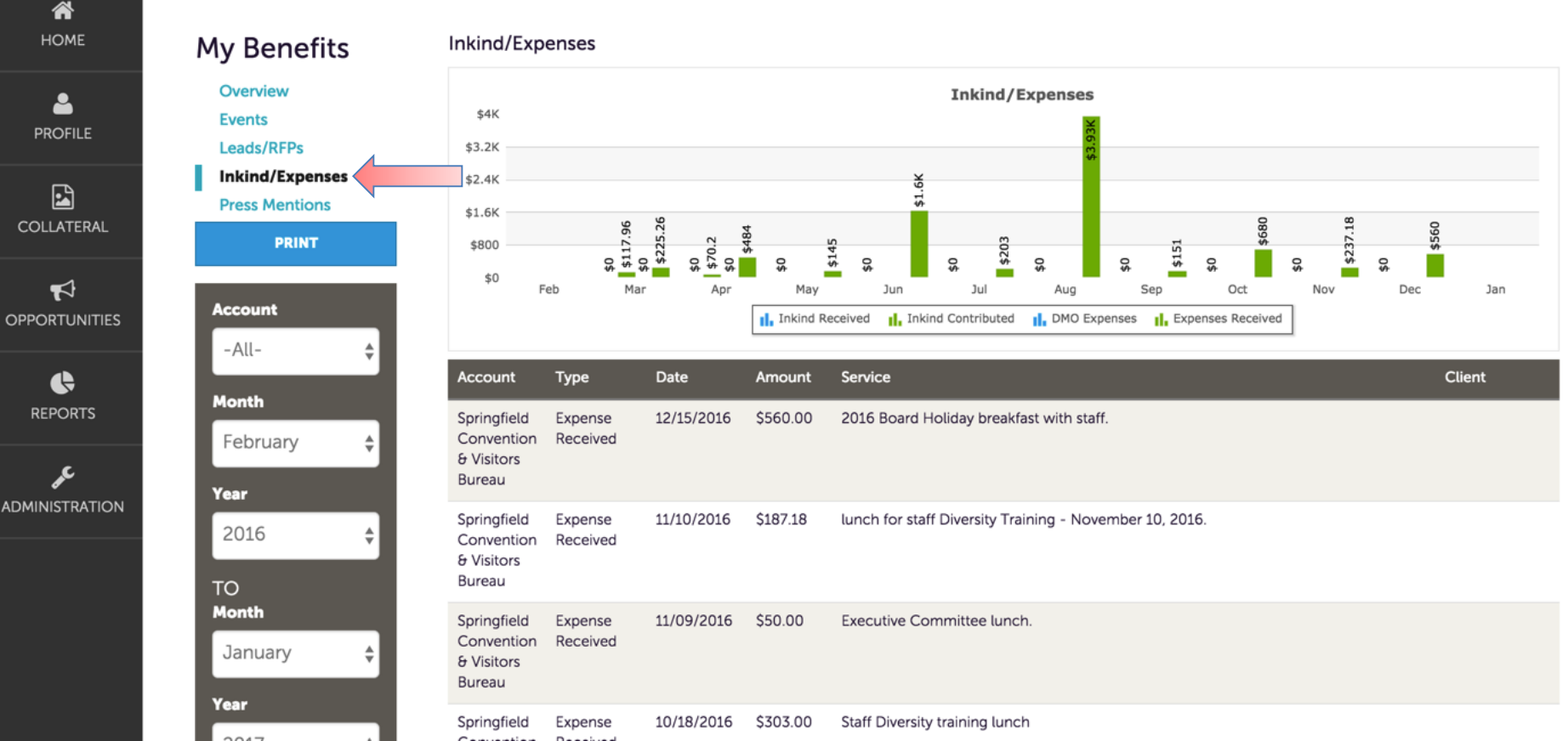

**Inkind/Expense** highlights inkind donations made by your business and expenses incurred at your business by the CVB.

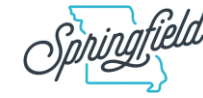

Springfield Convention & Visitors Bureau  $\div$ 

Q

#### **Profile - My Benefits - Press Mentions**

**Connect SGF** 

lwhisler@springfieldmo.org Logout

Springfield Convention & Visitors Bureau  $\div$ 

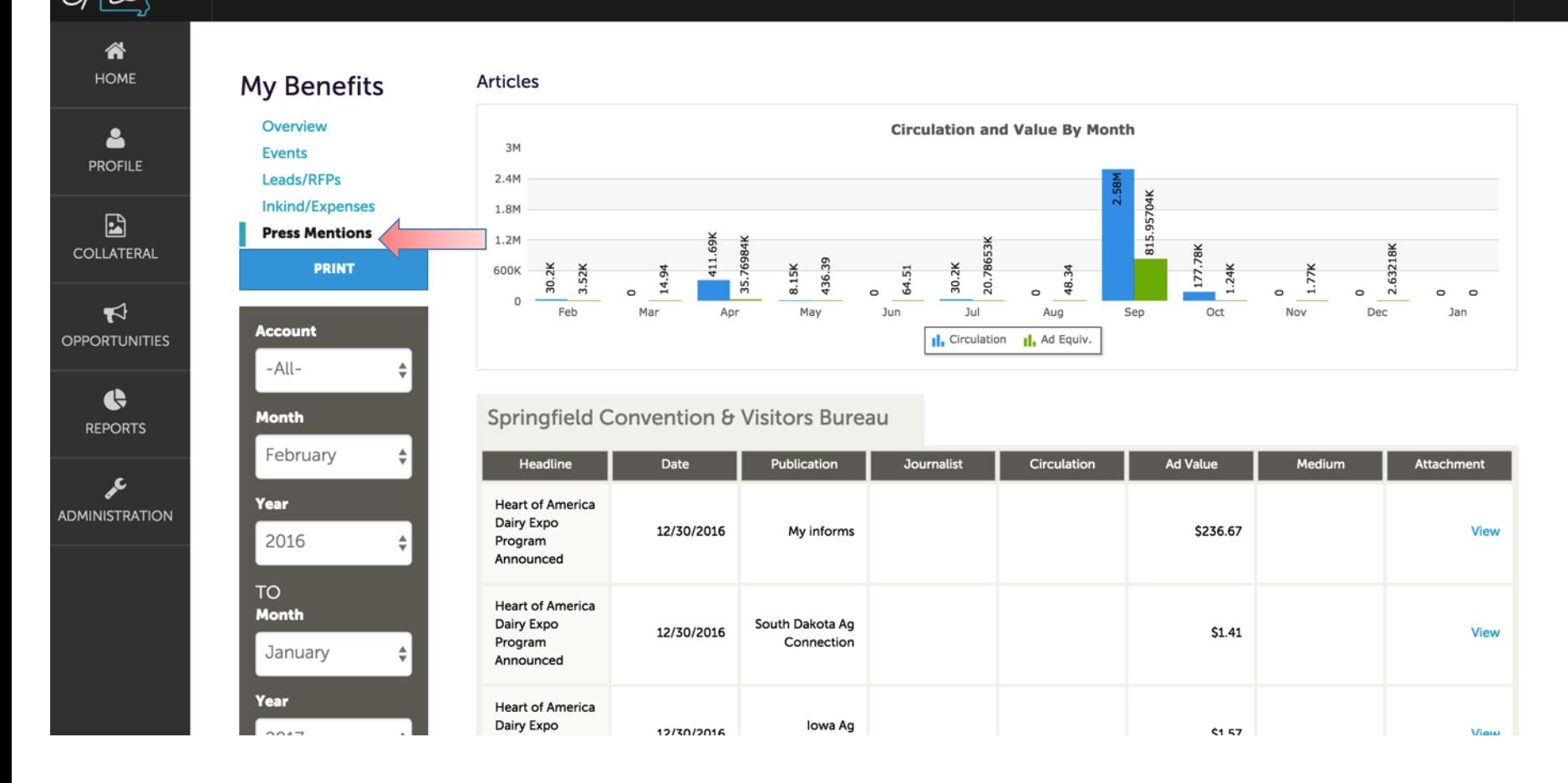

**Press Mentions** includes a list of media clips associated with your business. The clips could be in print, television, radio or online. The graph gives a monthly breakdown of circulation and total ad value for the clips.

#### **Profile - Invoices**

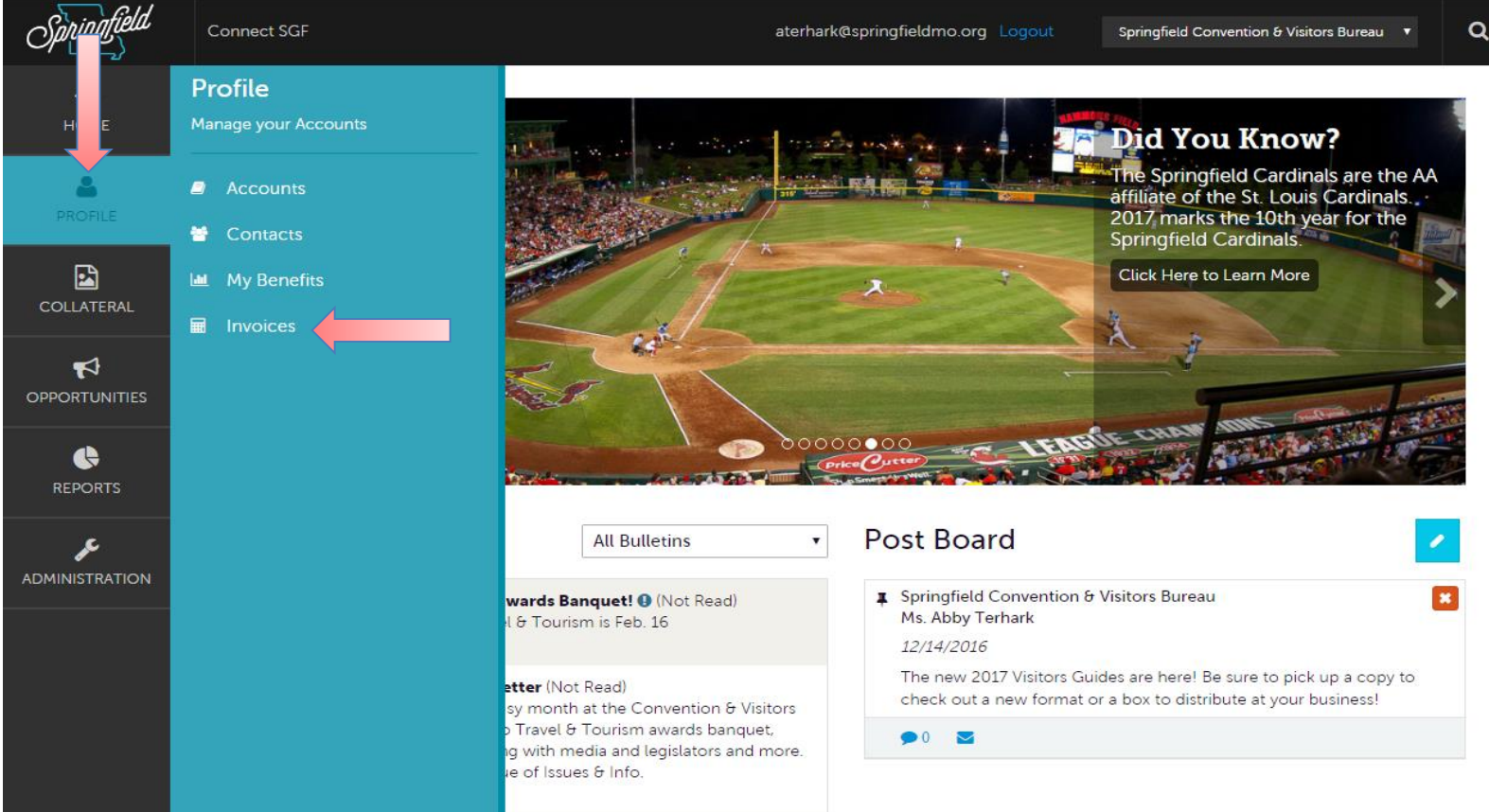

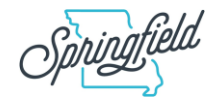

#### **Profile - Invoices**

#### Invoices

#### **B** Filters (0)

 $\boldsymbol{\Xi}$ 

 $\blacktriangledown$ 

¢

**☆** Manage Filters

You have not added any filters. You can click the manage filters link in the top right corner or click the  $\phi$  icon from the grid to add filters from the available list and set a default value to use in the future.

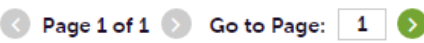

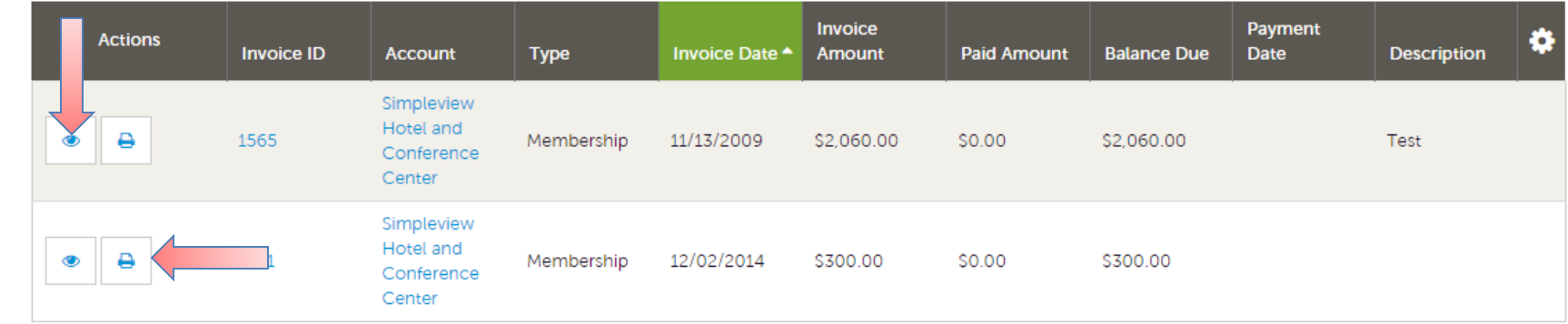

The invoices section allows you to view and/or pay invoices sent to your property.

To view the details of the invoice you can click the **View** icon or the **Print** icon. To pay an invoice, click the **View** icon to first view the invoice.

**\* Invoices are only visible to the primary billing contact associated with the account.**

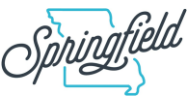

#### **Profile - Invoices**

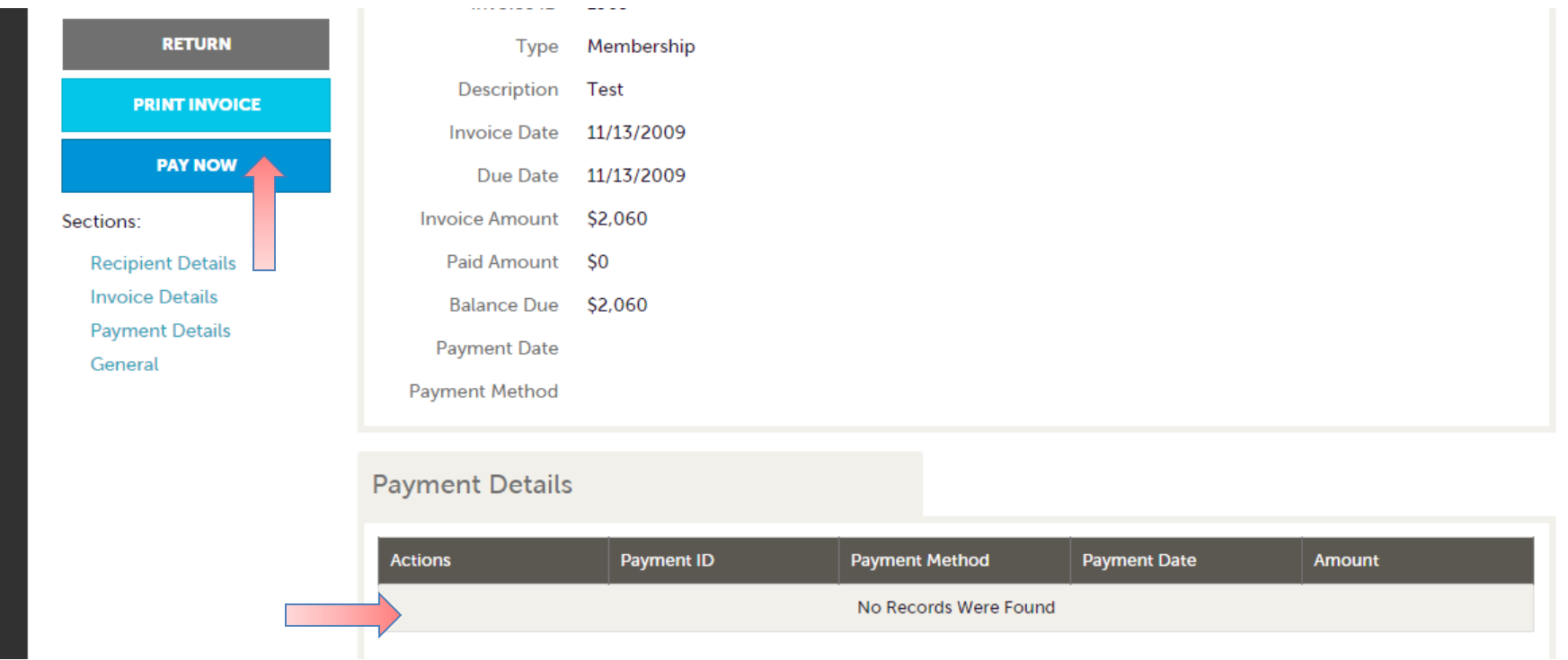

When viewing an invoice you can see the payment history associated with the invoice.

If the invoice has an outstanding balance, you will see a **Pay Now** button in the top left of the page. Clicking the **Pay Now** button will take you to a secure page to pay using a credit card, much like any online payment portal on the internet.

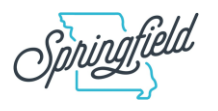

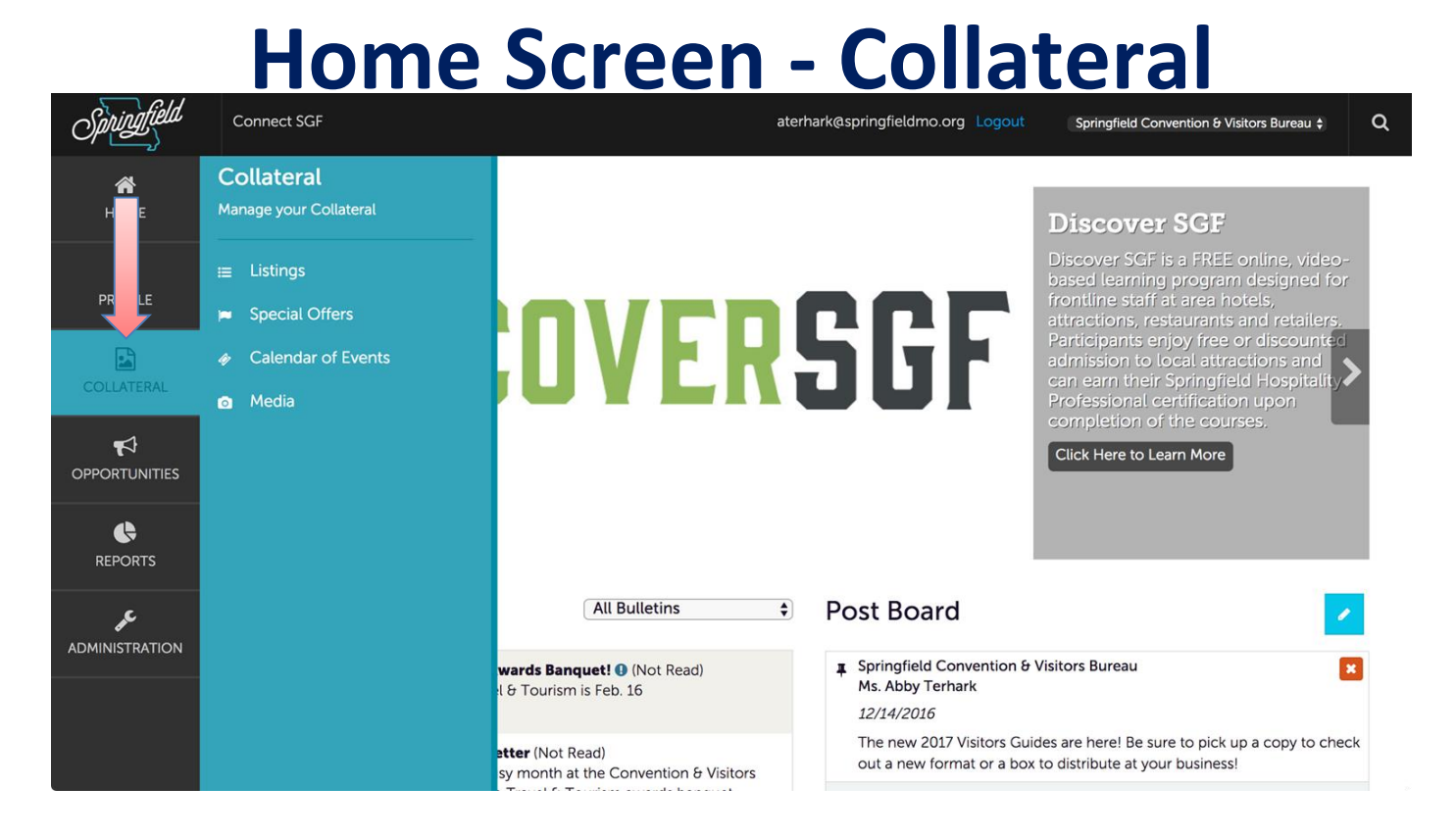

Clicking the **Collateral** icon displays options for viewing and/or updating:

- Listings for the website and Visitors Guide,
- Special Offers/Coupons,
- Calendar of Events and
- Media (photos, logos and videos)

Note: Some of these options are only available to view and/or edit and/or add. $\delta$ 

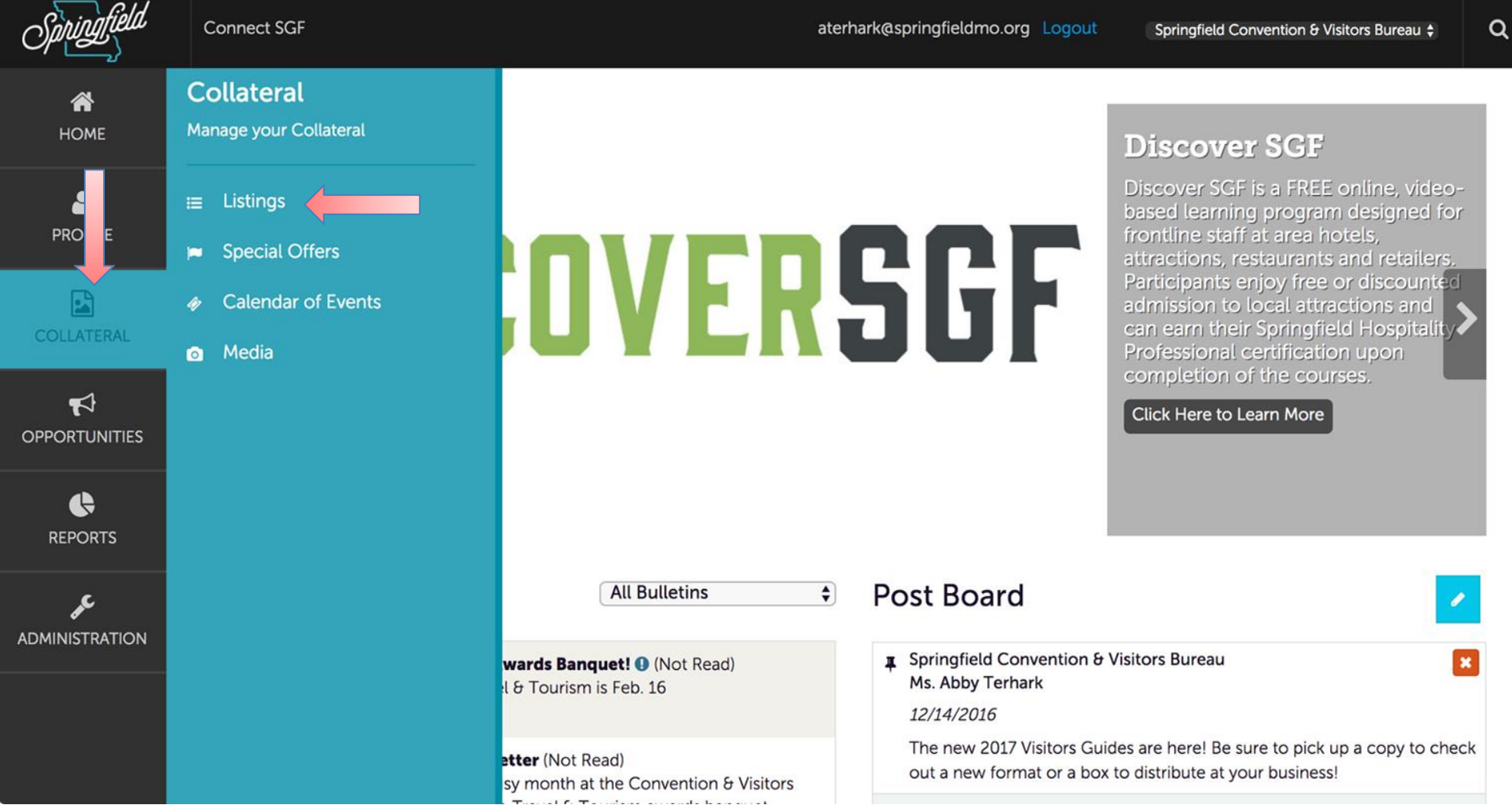

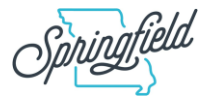

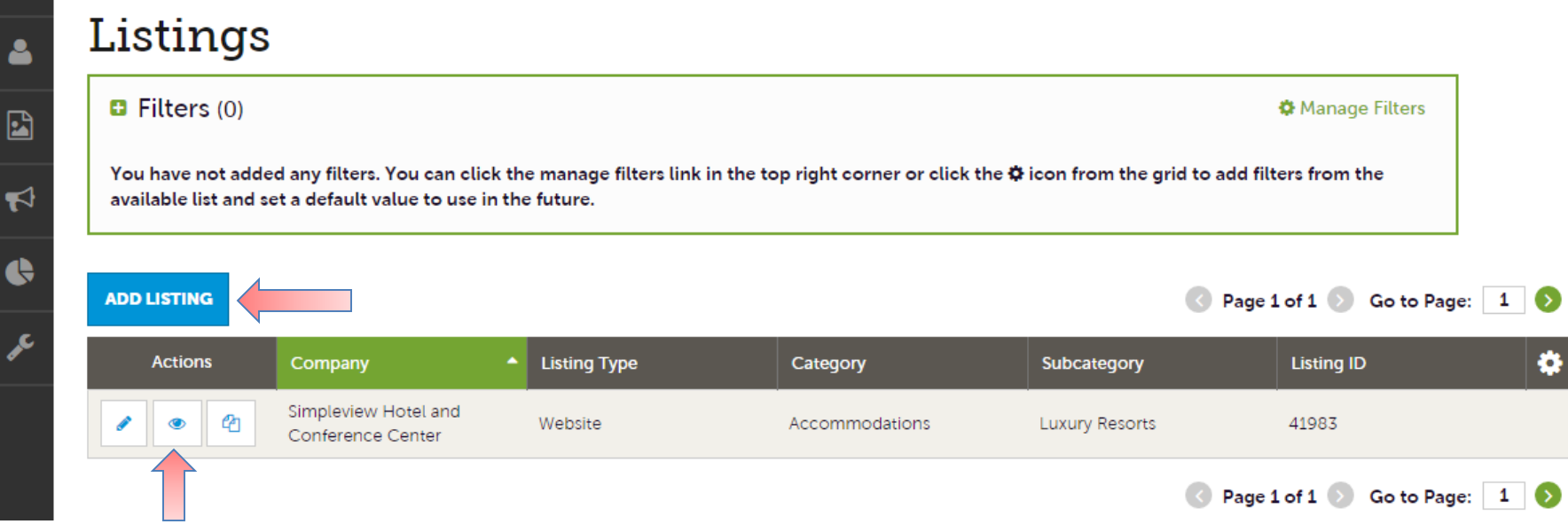

After you click the **Collateral** icon and then **Listings**, you will be presented with your property's listings. These listings are used for the CVB website and Visitors Guide.

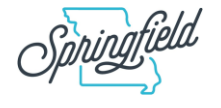

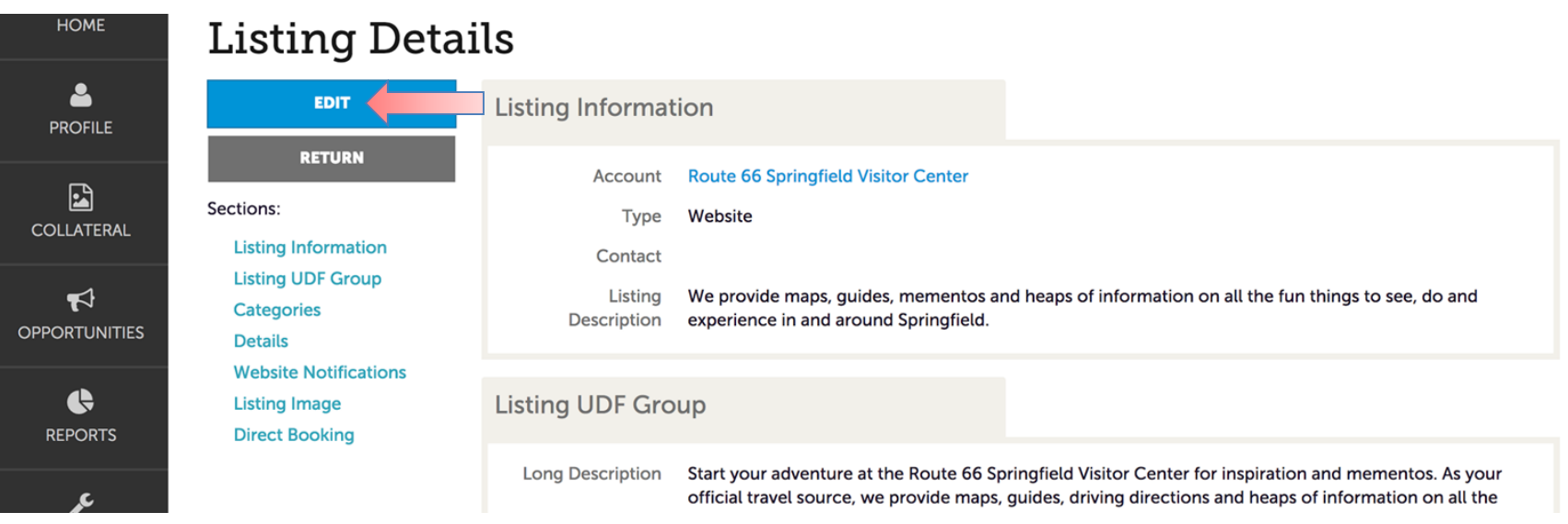

When you view, edit, or add a listing, you can quickly scroll to a section on the page by clicking the links on the left of the page. If you are viewing a listing, the top left will display an **Edit** button. If you are editing a listing, the top left will display a **Save** button. You must click the **Save** button before changes are applied!

**IMPORTANT NOTE: Any edits or adding of listings require approval from the CVB. After saving your updates, the CVB will be notified of your changes/additions.** 

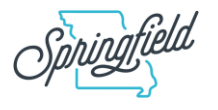

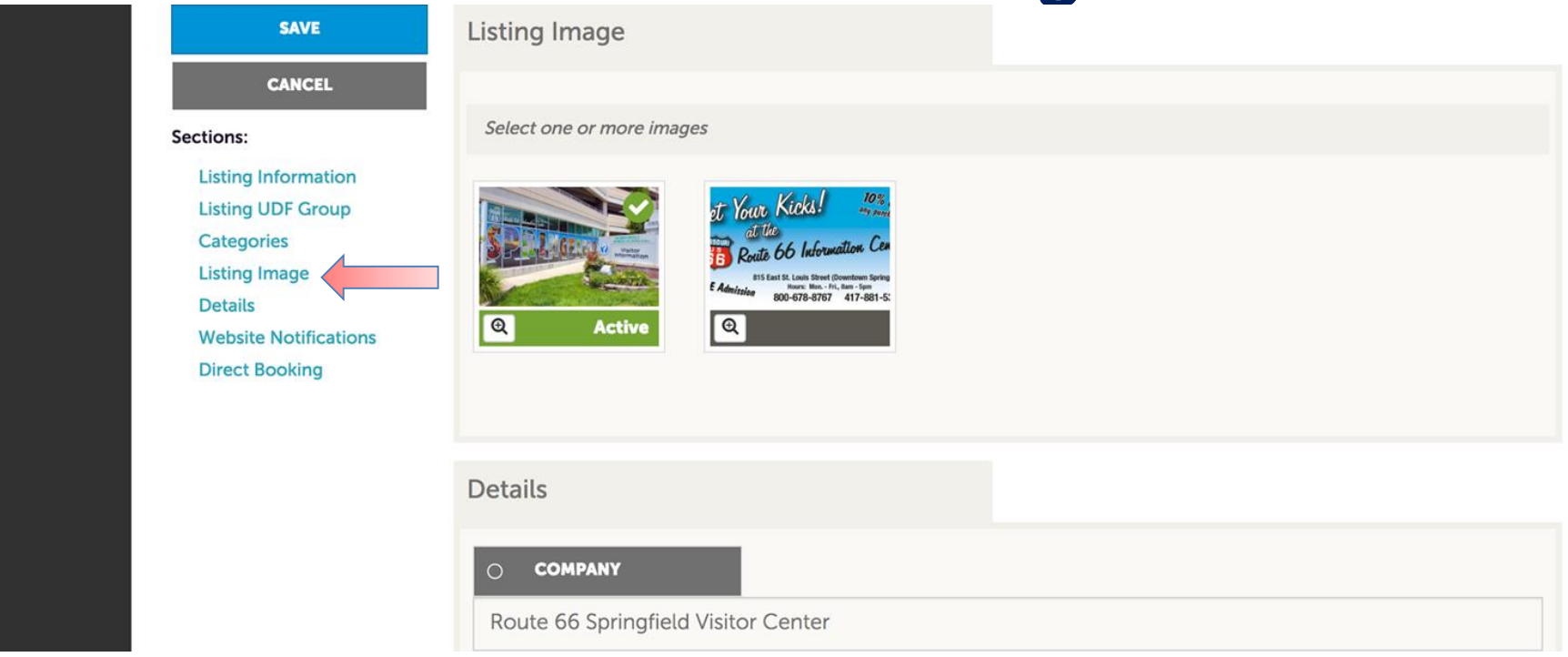

When you edit or add a listing, you can select one or multiple images to associate to the listing by selecting the **Listing Images** pull down menu.

After saving your updates, the CVB will be notified of your changes/additions.

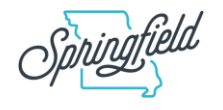

#### **Collateral - Special Offers**

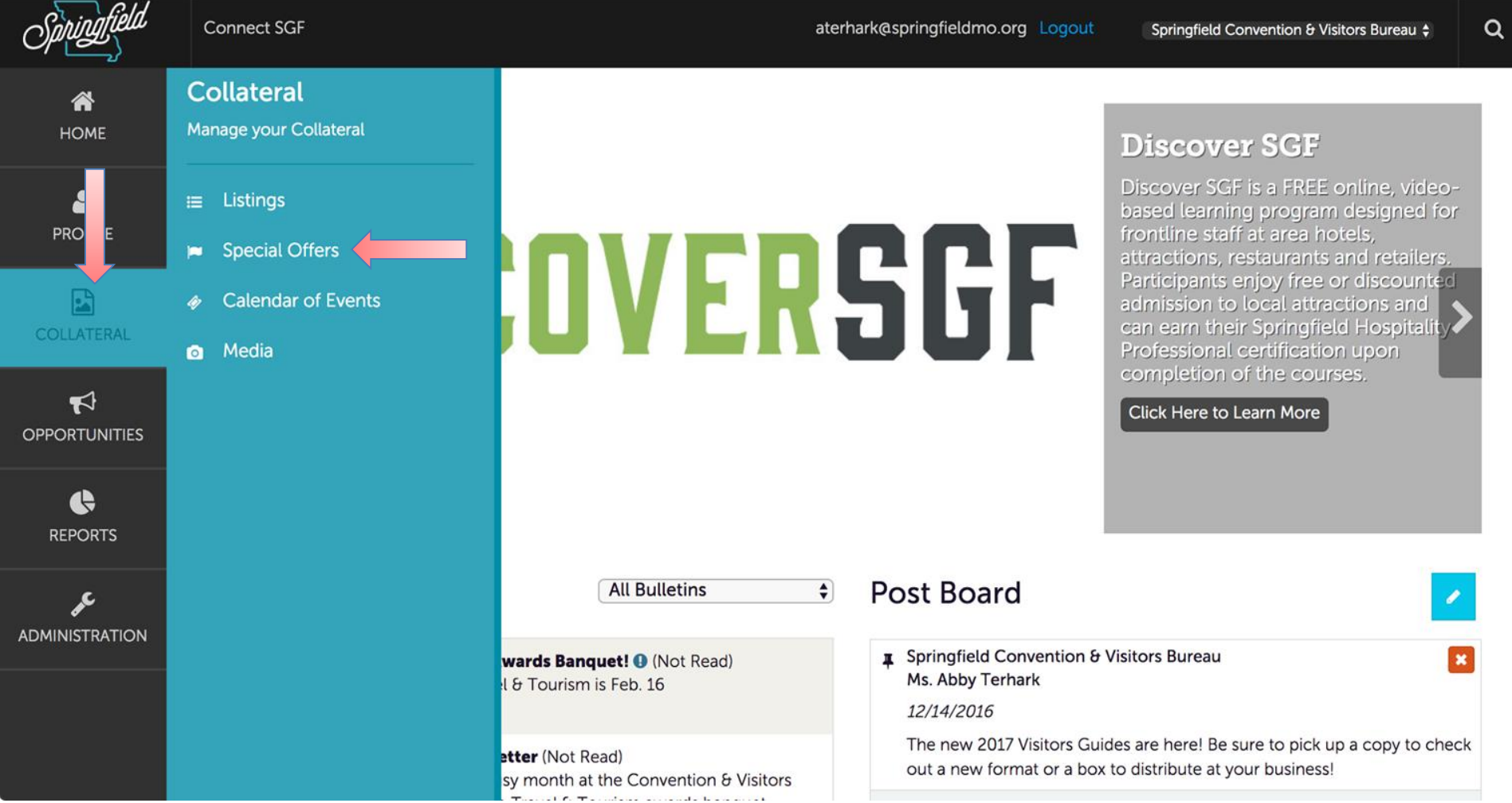

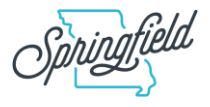

## **Collateral - Special Offers**

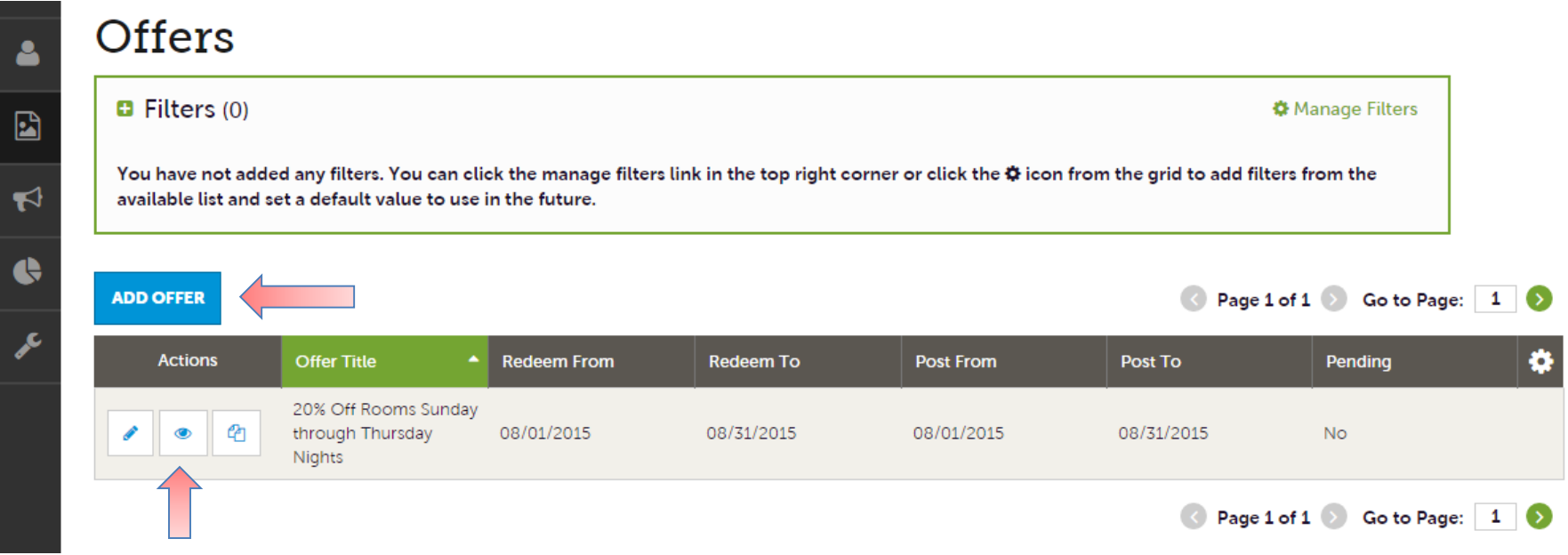

After you click the **Collateral** icon and then **Special Offers**, you will be presented with your property's offers.

From this screen, you can add, edit or view your special offers. All special offers updates are subject to approval by CVB staff.

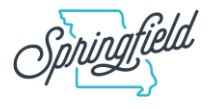

## **Collateral - Special Offers**

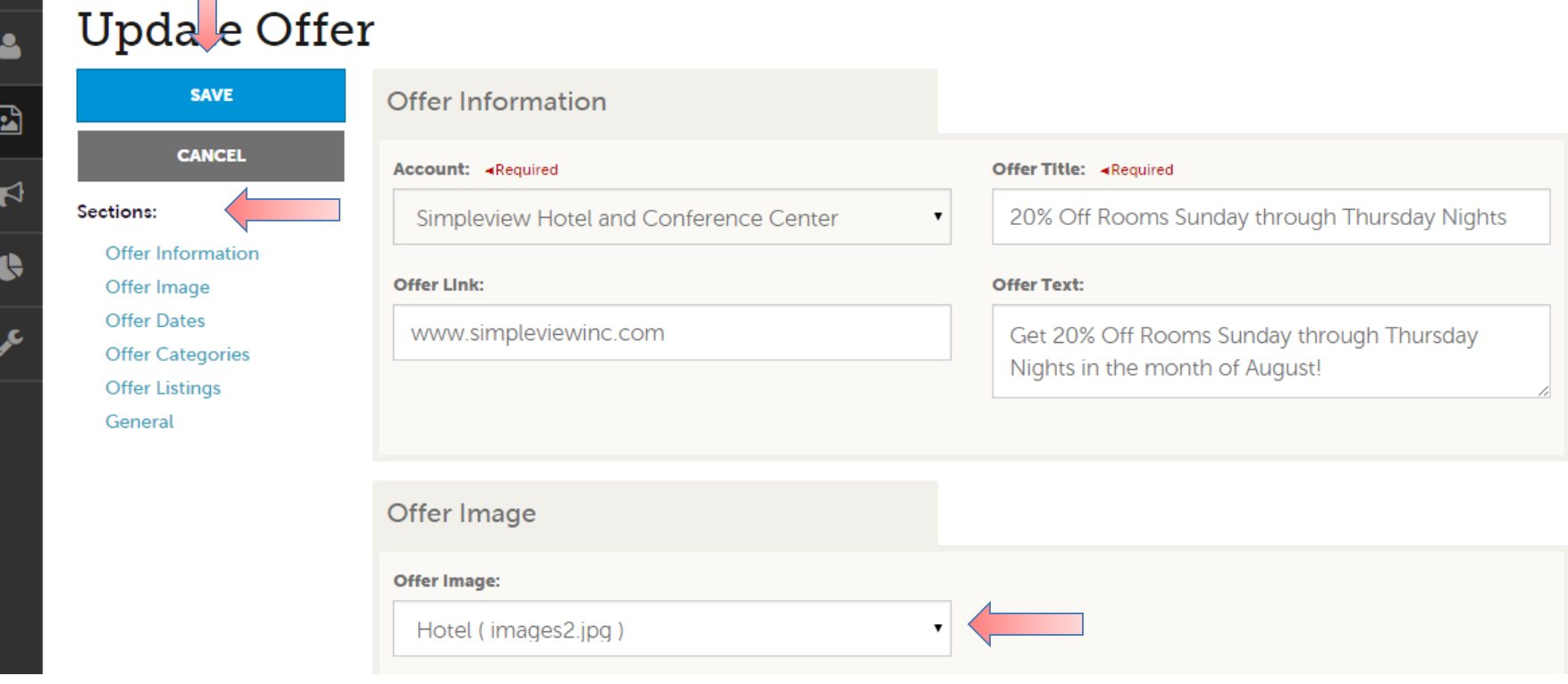

When you view, edit, or add an offer, you can quickly scroll to a section on the page by clicking the links on the left of the page. If you are viewing an offer, the button in the top left will say **Edit**. If you are editing an offer, the top left will display a **Save** button. You must click the **Save** button before changes are applied!

**IMPORTANT NOTE: Any edits or adding of offers will require approval from the CVB.**  After saving your updates, the CVB will be notified of your changes/additions.

#### **Collateral - Calendar of Events**

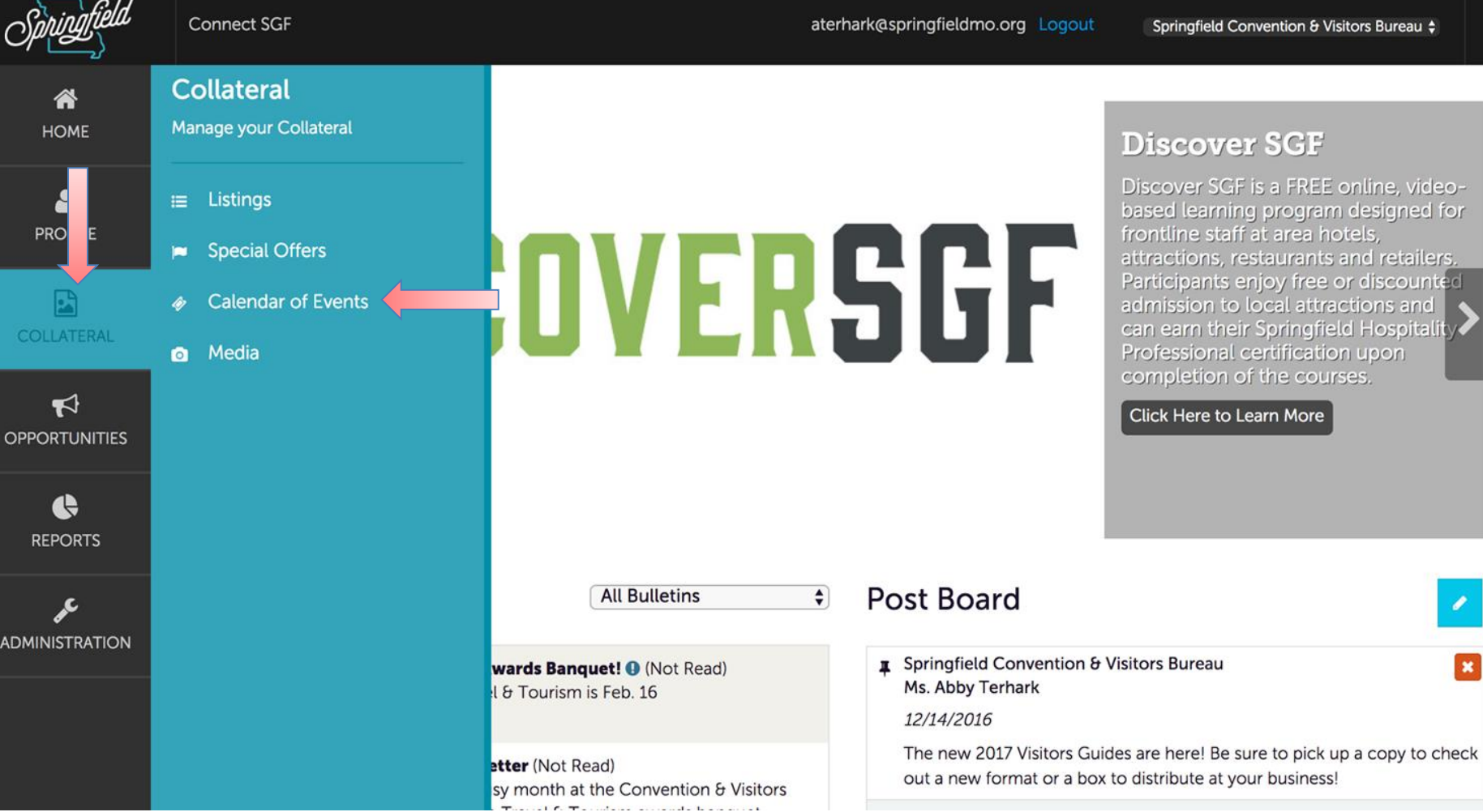

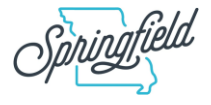

Q

## **Collateral - Calendar of Events**

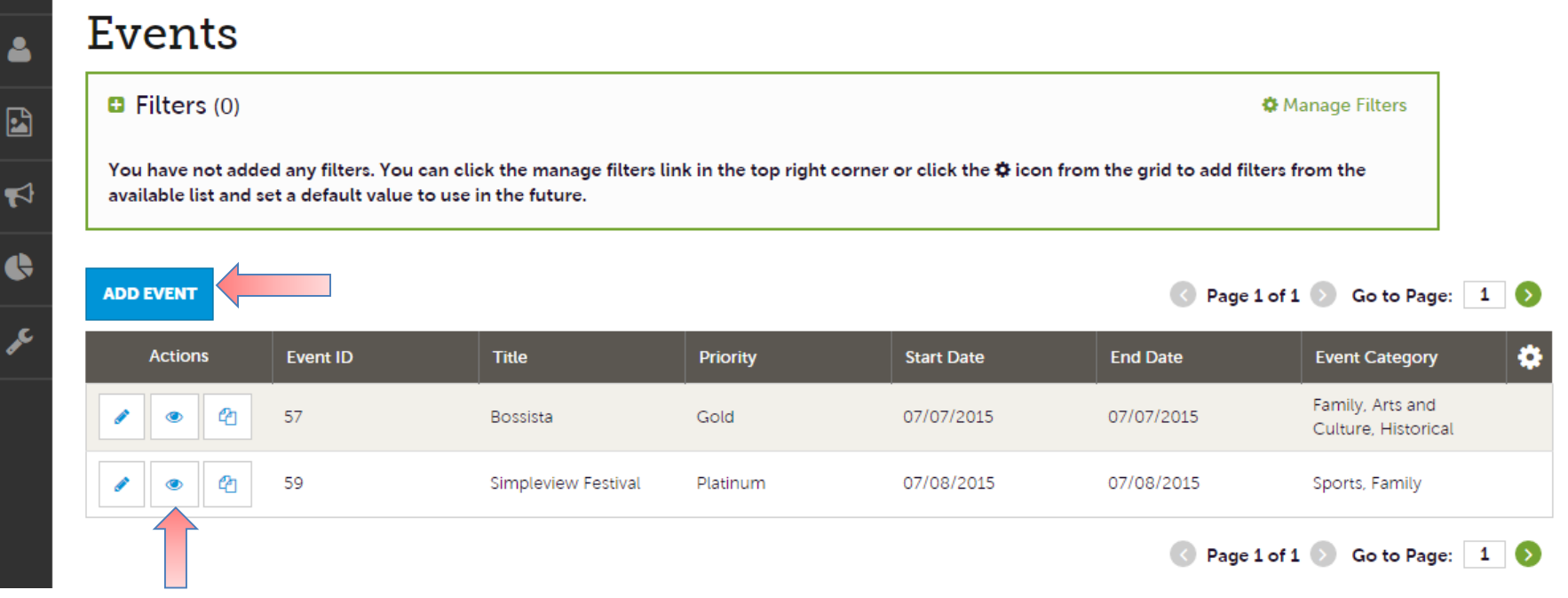

After you click the **Collateral** icon and then **Calendar of Events**, you will be presented with your property's events.

From this screen, you can add, edit or view your event listings. All Calendar of Event listing updates are subject to approval by CVB staff.

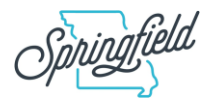

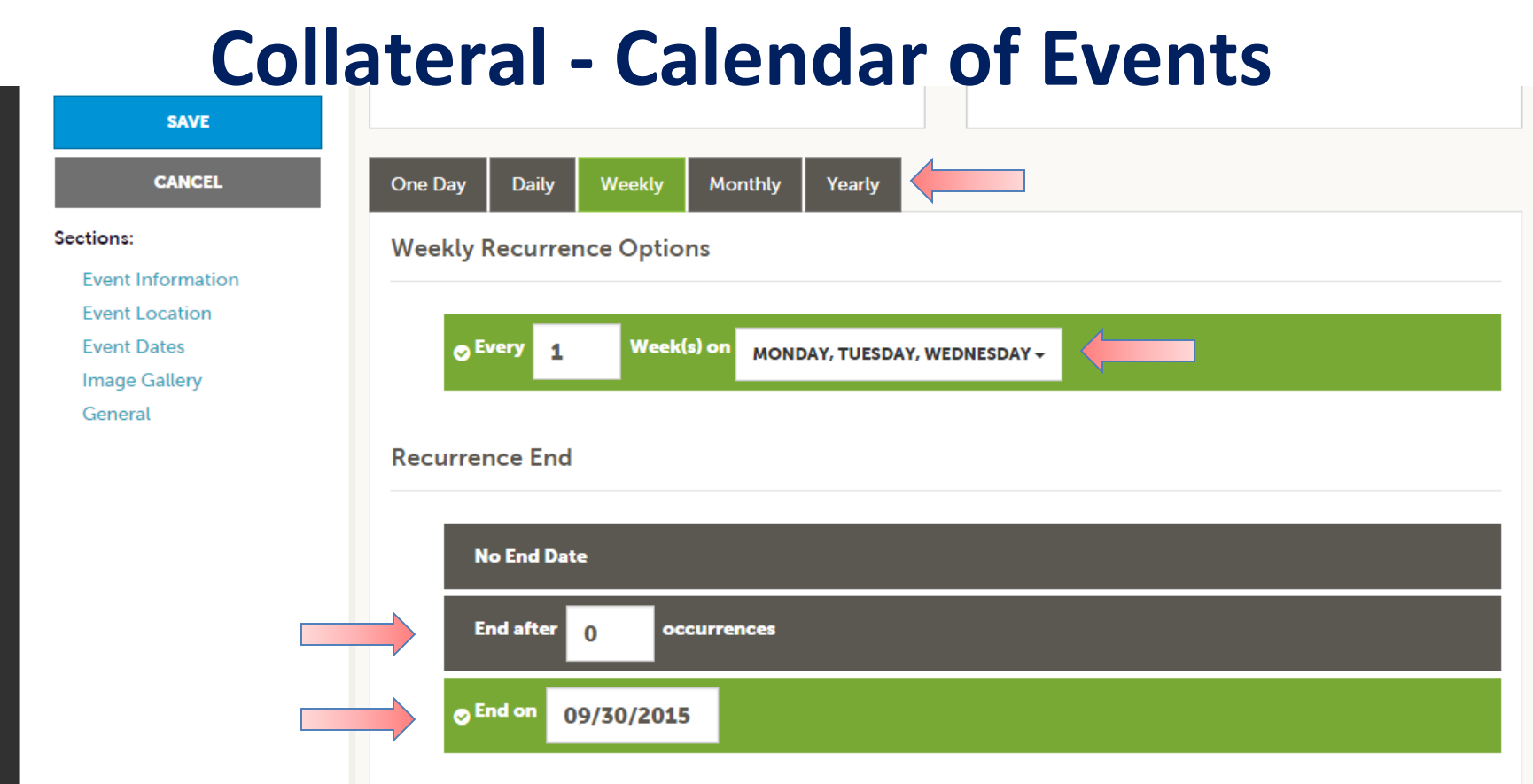

The Calendar of Events has a recurrence model built in. You can make your event a onetime event, daily, weekly, monthly or yearly. If it is not a one-day event, you can choose your recurring days of the event. Depending upon if it is daily, weekly, monthly or yearly, your recurrence may change. At the bottom of the recurrence section, you can choose to end your event after a certain number of occurrences or on a specified date.

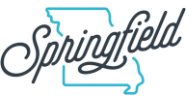

#### **Collateral - Calendar of Events**

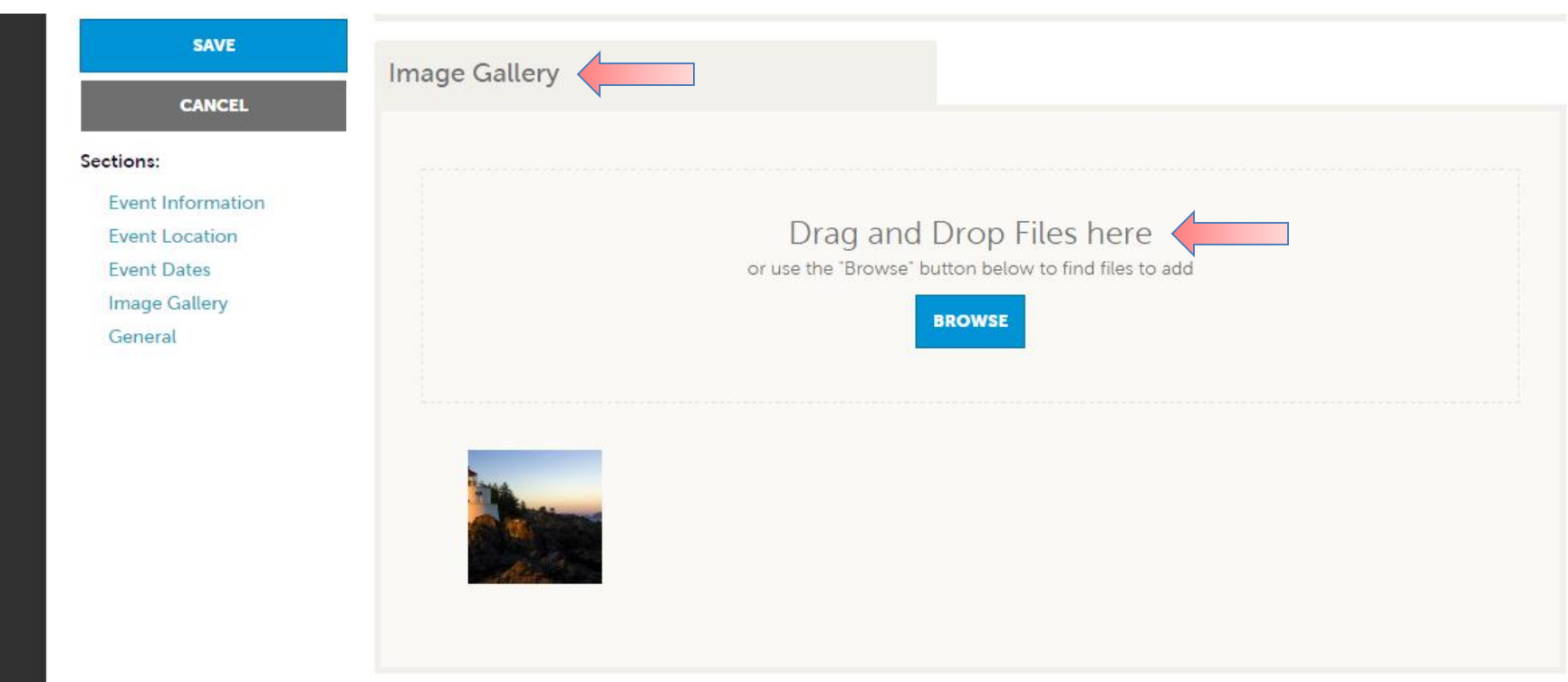

As with Listings and Special Offers, you can add images to your event. Adding images to an event is a little different though. In the image gallery section on the event, you can drag and drop an image or click the **Browse** button to search your computer for an image.

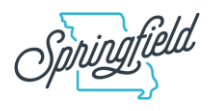

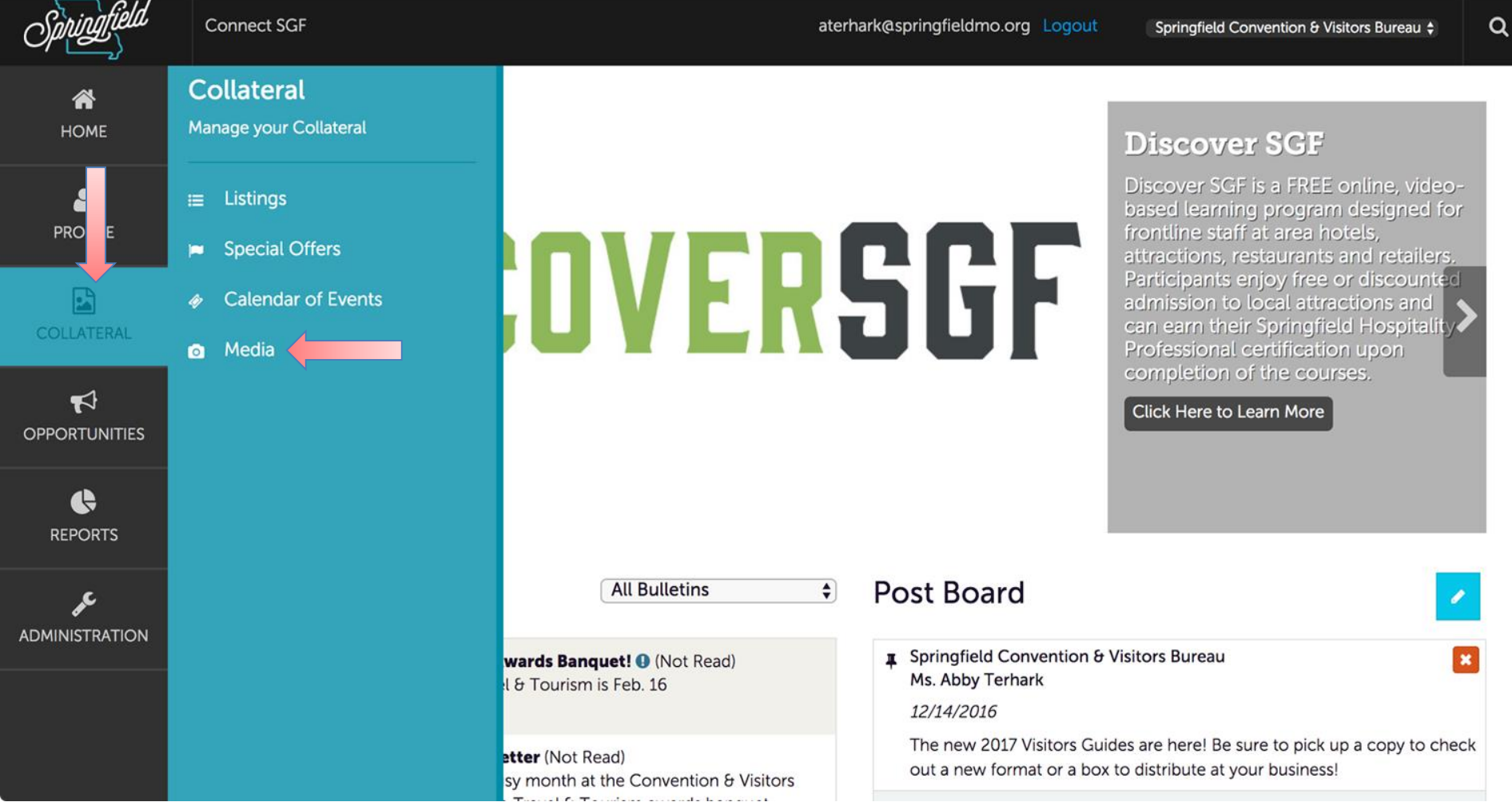

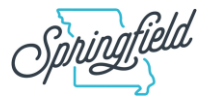

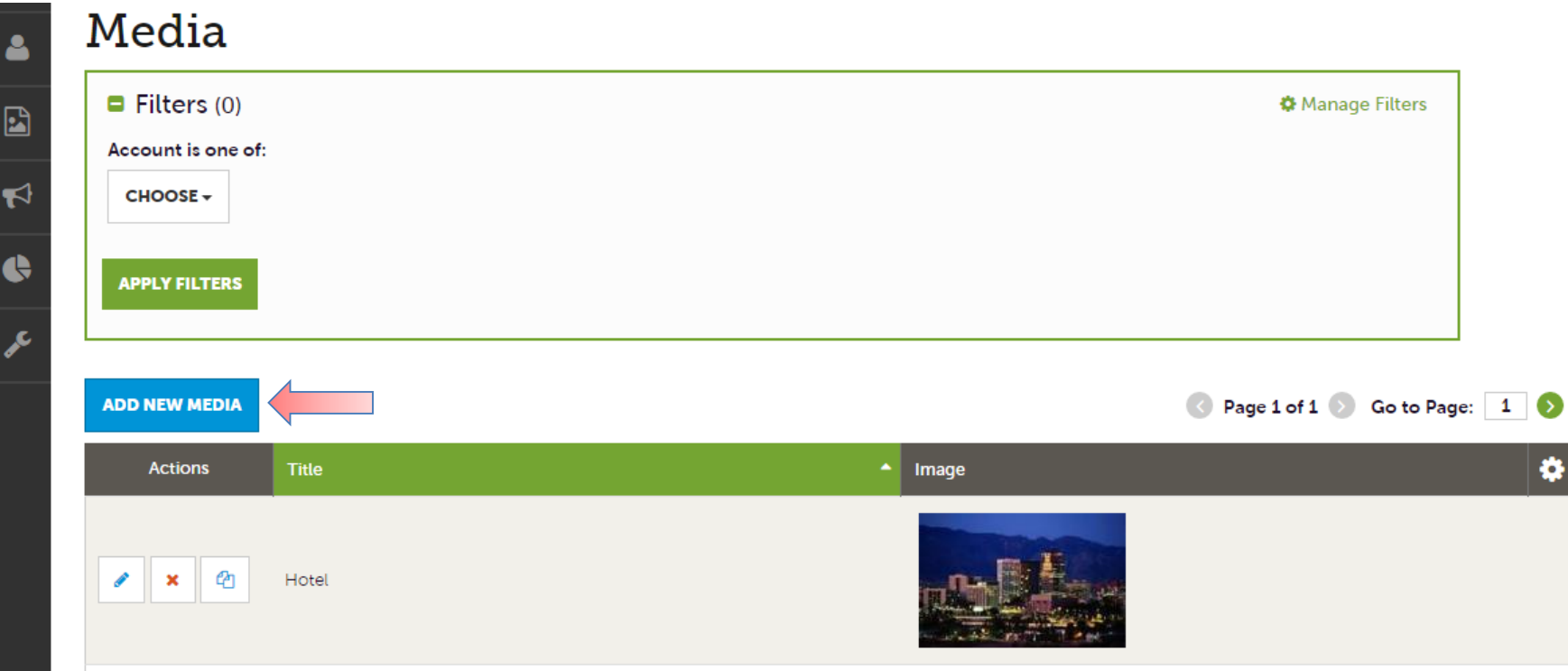

After you click the **Collateral** icon and then **Media**, you will be presented with your property's photos, logos and videos available for use on listings and special offers.

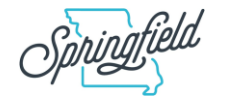

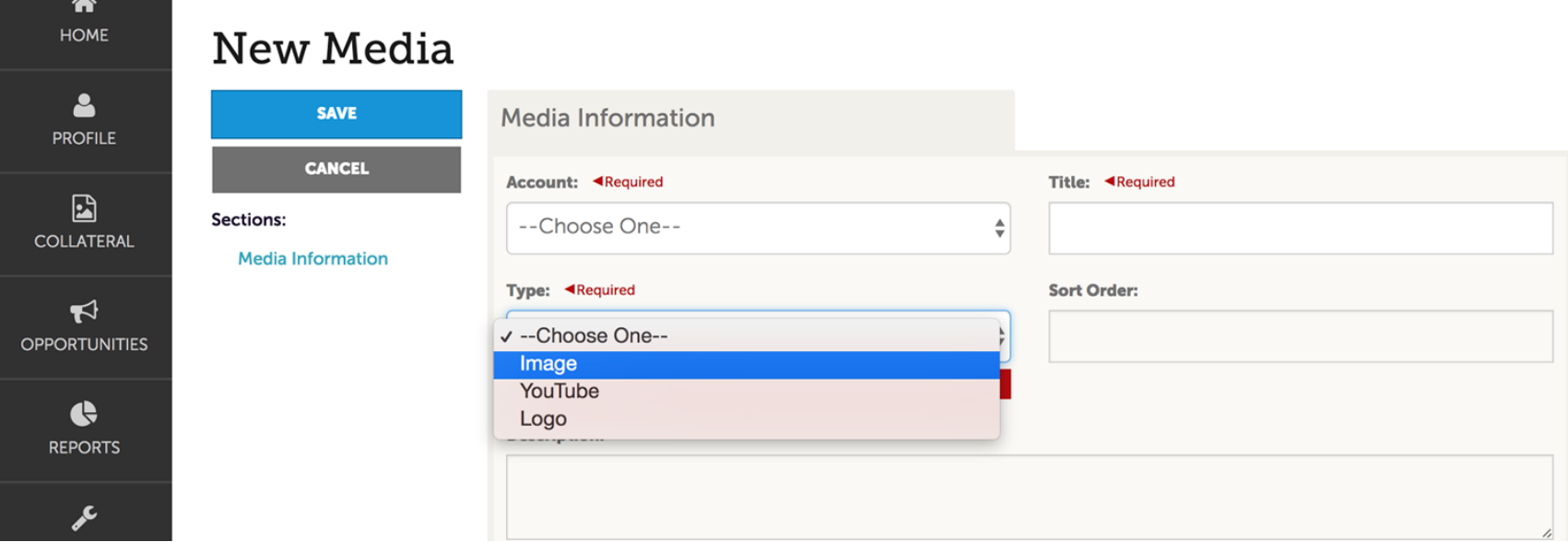

When creating a new media record, you must select a Type. Media types include:

- 1. Image (Photo)
- 2. Logo
- 3. YouTube (or Vimeo) links

Once you've saved a media record, you cannot change the type.

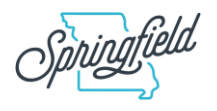

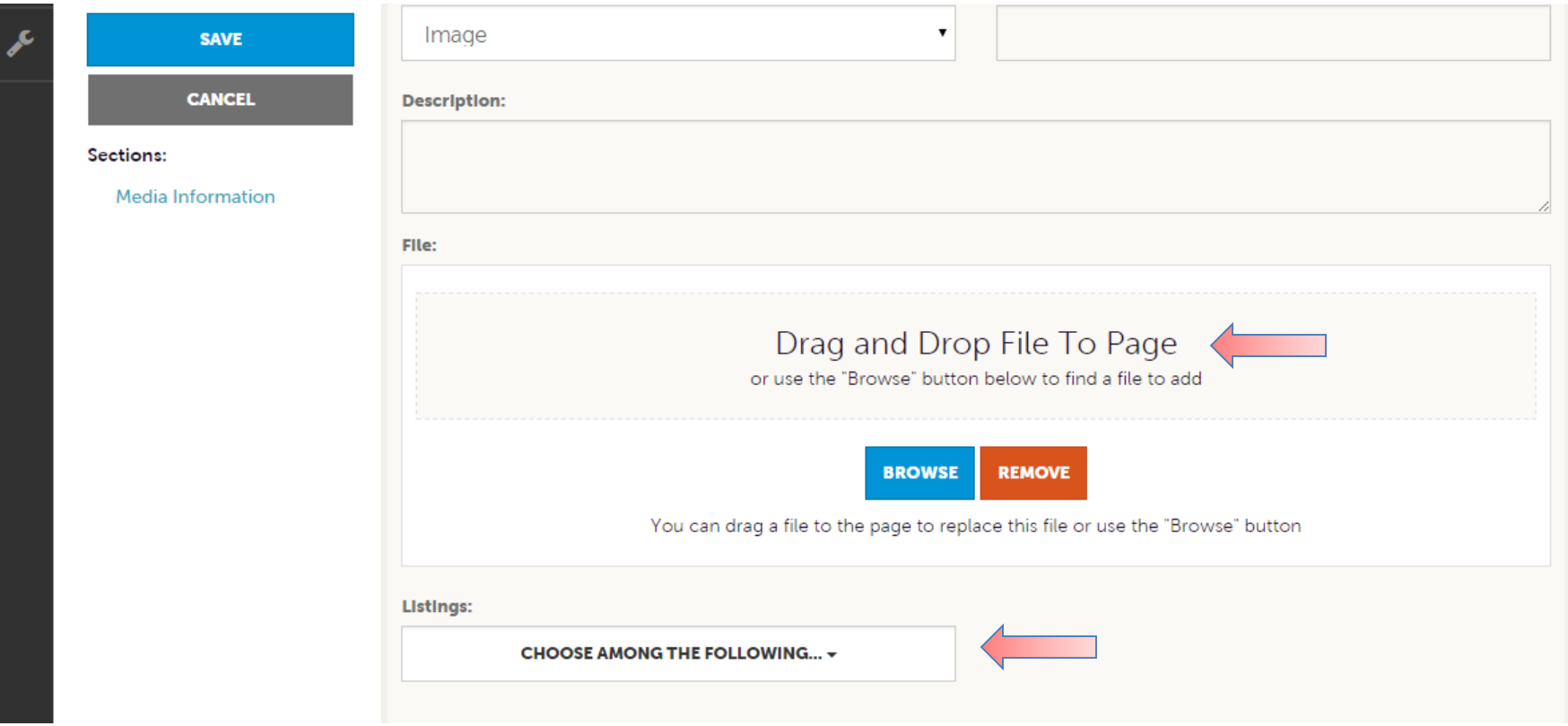

Once you upload a new image or edit an existing one, you can attach the image to one or multiple listings by selecting the **Listings** pull down menu.

\* Images should be horizontal and at least 1920x1080 pixels.

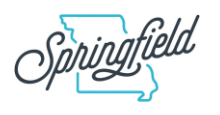

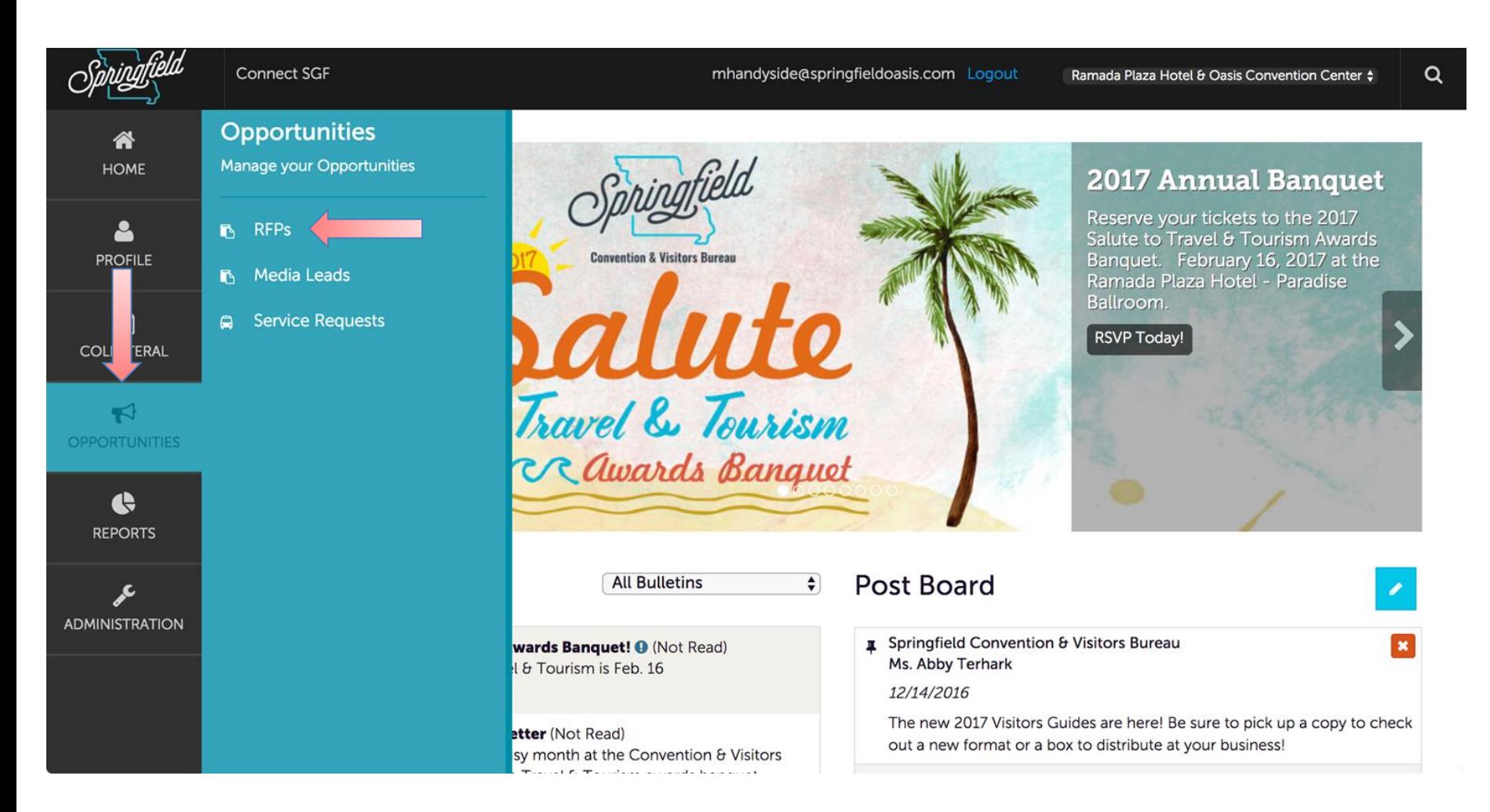

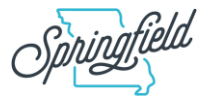

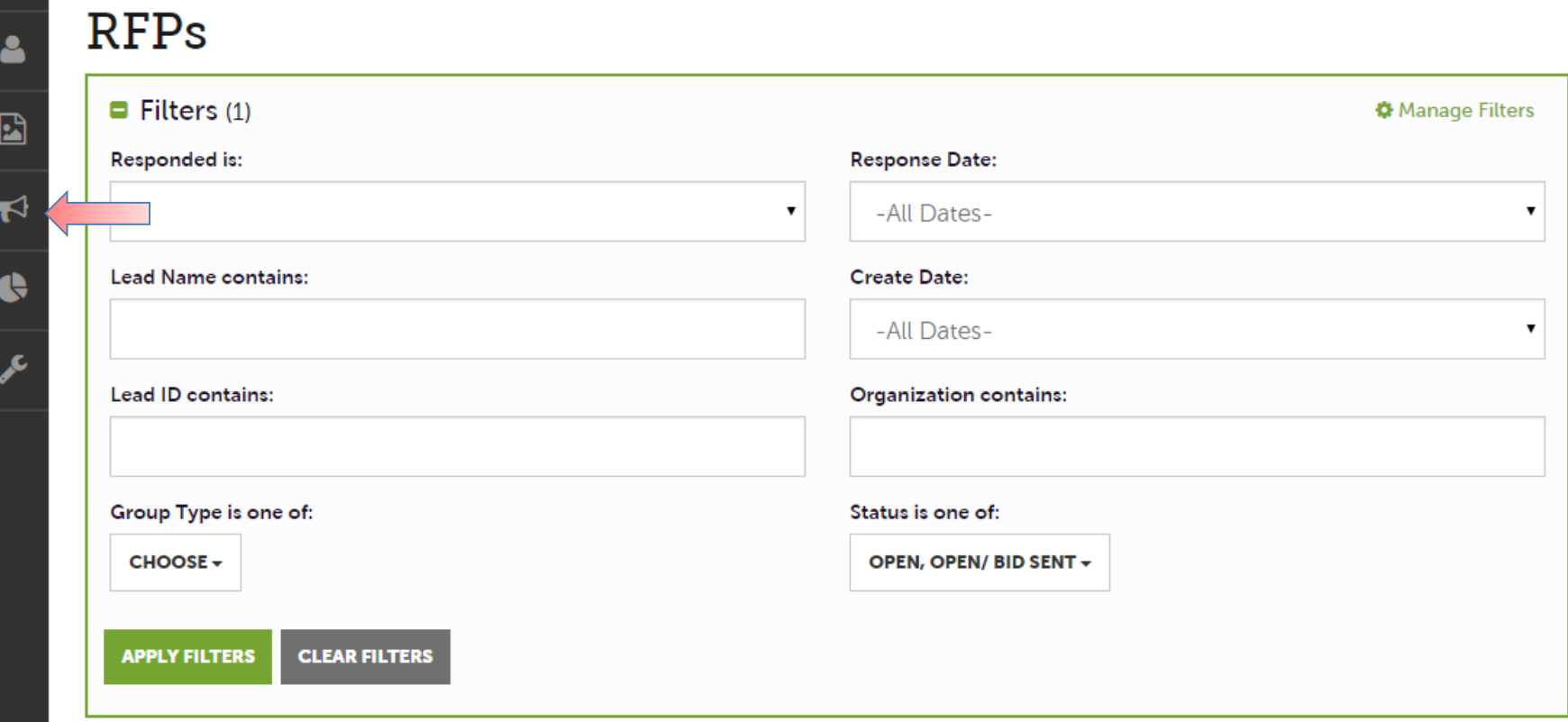

After you click the **Opportunities** icon and then **RFPs**, you will be presented with your property's Sales and Tour Leads. The filters in this grid determine what leads are presented. You can change your filters to narrow your results. This is done by editing the filter fields and clicking the Apply Filters button.

By default, you will see all of your open leads and opens leads you have already bid on.

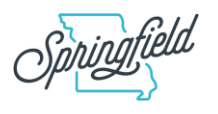

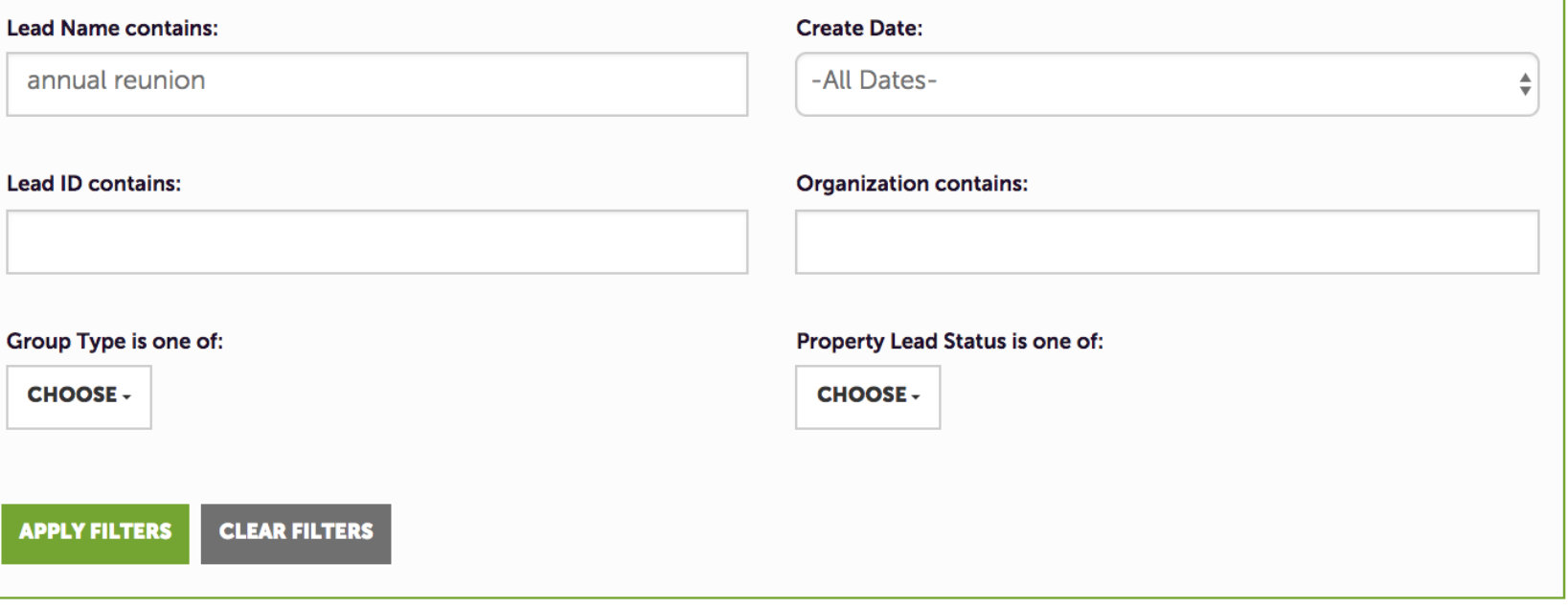

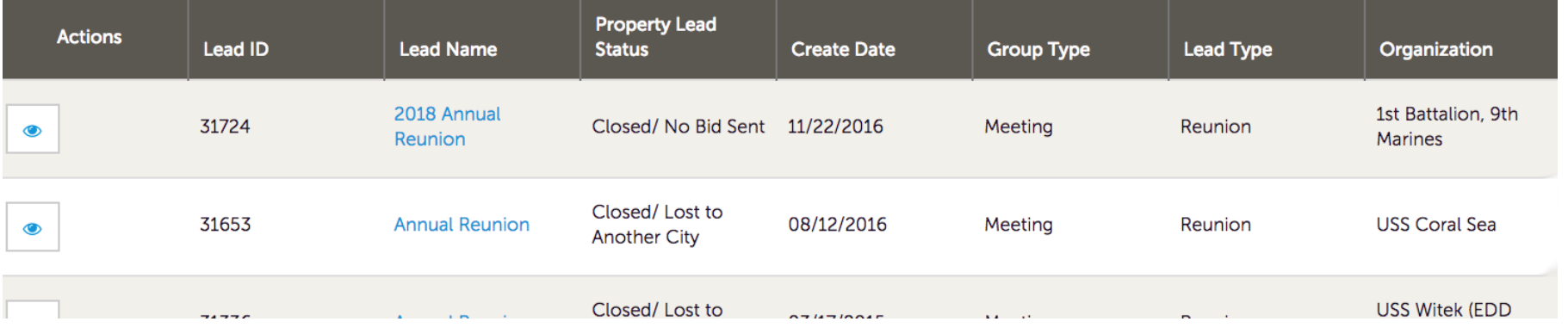

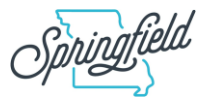

#### **Opportunities - RFPs LEAD STATUS DEFINITIONS**

On the extranet you will see 10 statuses where leads exist. These statuses are:

**1. Closed/No Bid Sent:** These leads can be tentative, definite, lost or cancelled. The Closed/No Bid Sent status signifies this is business your property did not bid on and the response due date has passed.

**2. Open:** These are Leads in a tentative status your property has not bid on and the response due date has not passed.

**3. Open/Bid Sent:** These are leads in a tentative status that your property has already placed a bid on and the response due date has not passed. In this status, you can update your response at any time.

**4. Turned Down:** These leads can be tentative, definite, lost or cancelled. The Turned Down status signifies you responded to the lead but stated you are not pursuing the business.

**5. Closed/Decision Pending:** These are leads in a tentative status that your property has placed a bid on but the response due date has passed thus you cannot edit your response.

**6. Closed Lost to Another City:** These are leads you were pursuing, but the business has been lost.

**7. Closed Cancelled:** These are leads where you won the business but the group has cancelled.

**8. Closed/Won:** These are definite leads in which your property was selected.

**9. Closed/Won - Properties TBD:** These are definite leads but the group has not decided on a hotel.

**10. Closed Lost:** These are definite leads in which your property was not selected for the business.

**11. Assist:** This is a lead the hotel booked directly with the group but the CVB

provided convention services to the group.

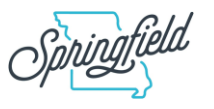

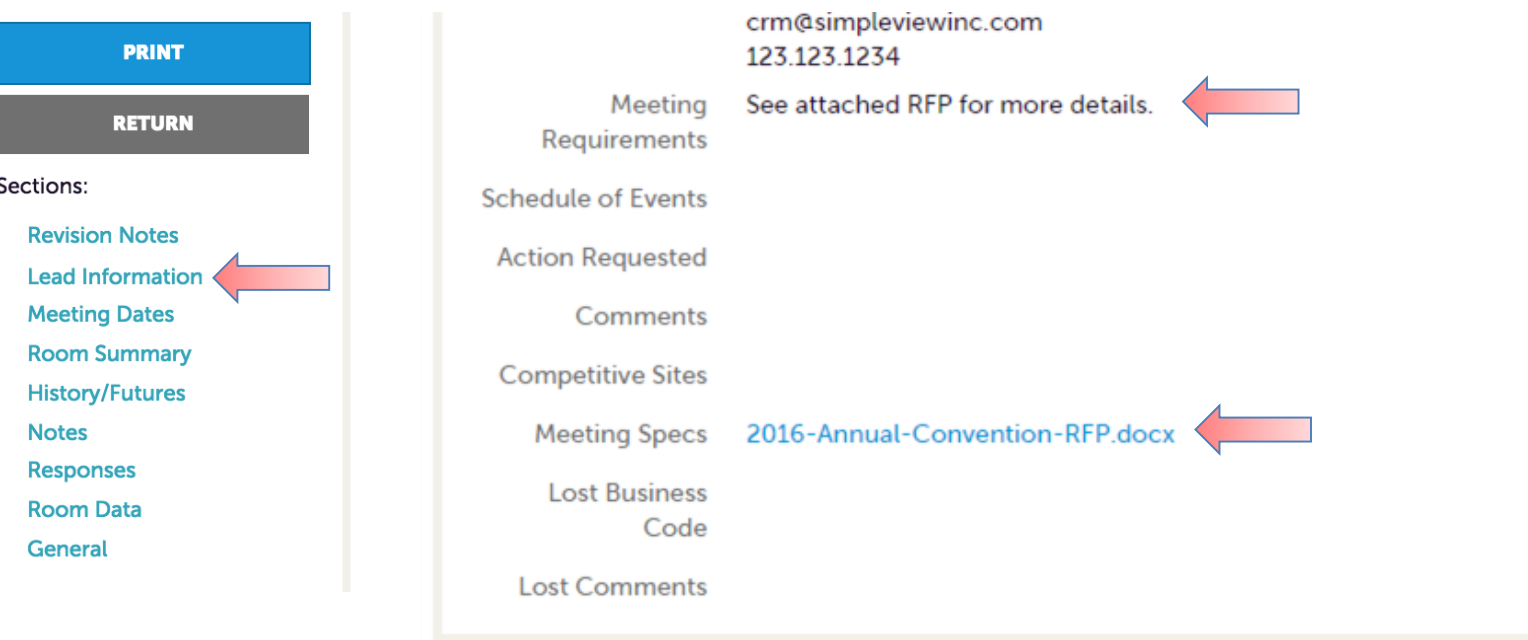

When viewing the lead, you can skip to different sections by clicking the left navigation.

In the above graphic, this is the lead section; attachments are in the Meeting Specs field.

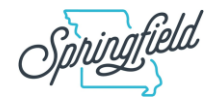

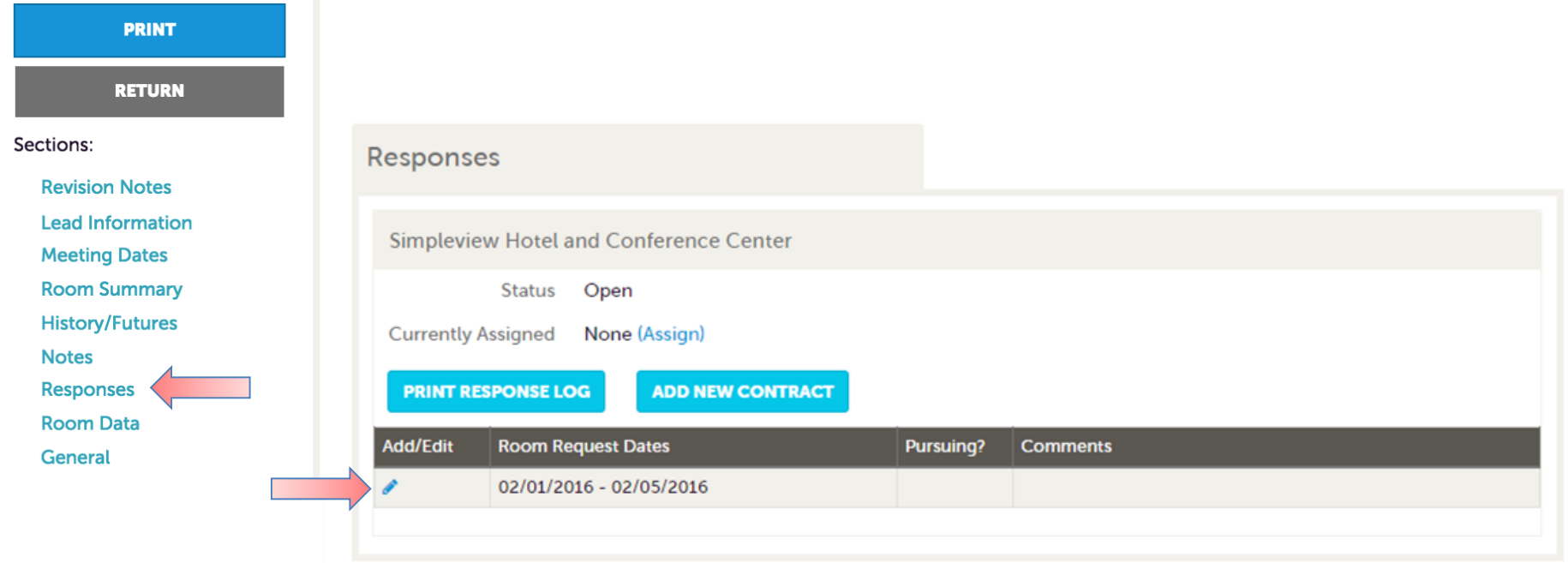

After you review the lead, scroll to the Responses section. Here you will see options to add or edit your existing response.

**Note: these options are not available once the Response Due Date has passed.** 

Click the **Add Response** button or **Edit** icon to enter/edit your response.

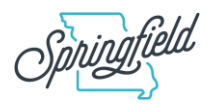

#### **Update Response**

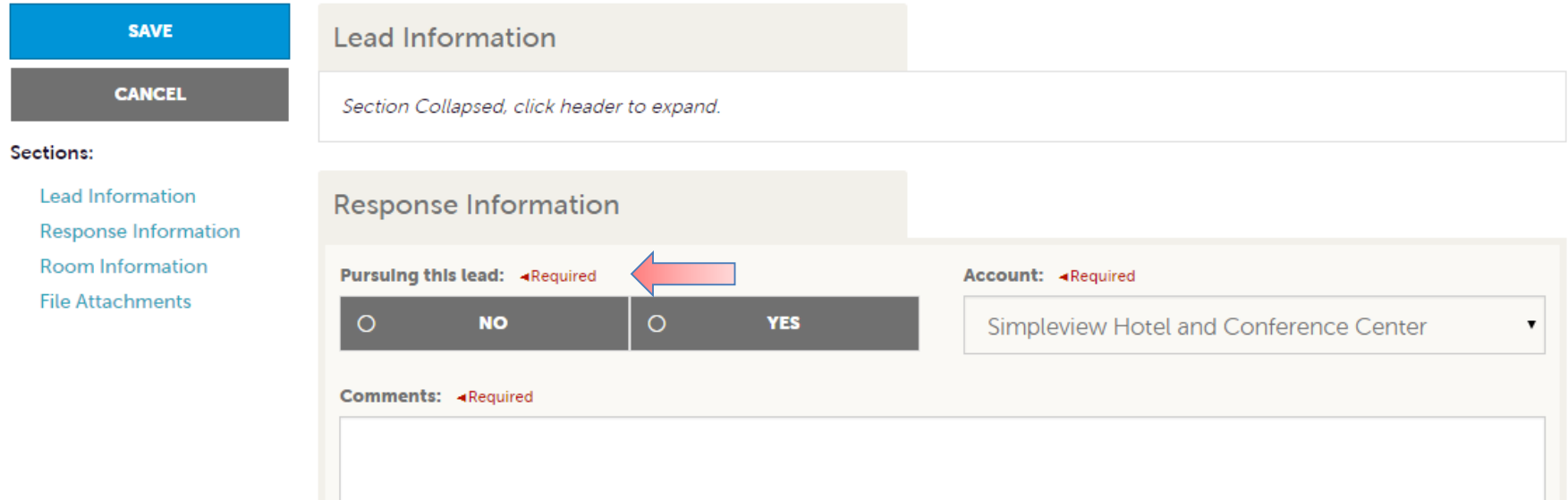

When adding/editing your response, you will need to tell the CVB if you are pursuing the business by selecting **Yes** or **No** to the Pursuing this Lead option.

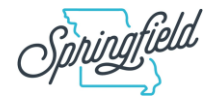

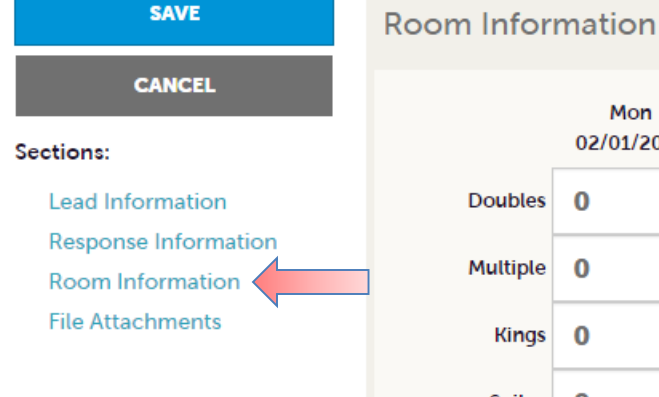

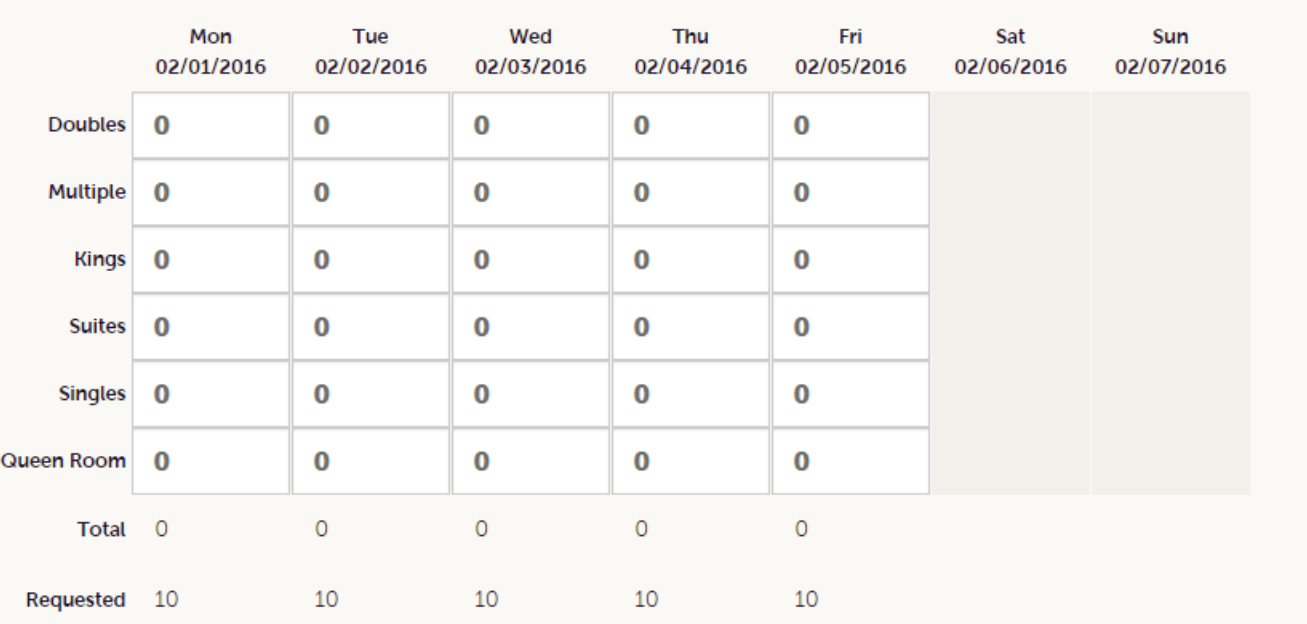

The Room Information section of the response page is where you can enter the number of rooms, by room type, your property can commit for this lead.

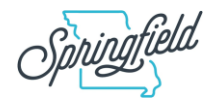

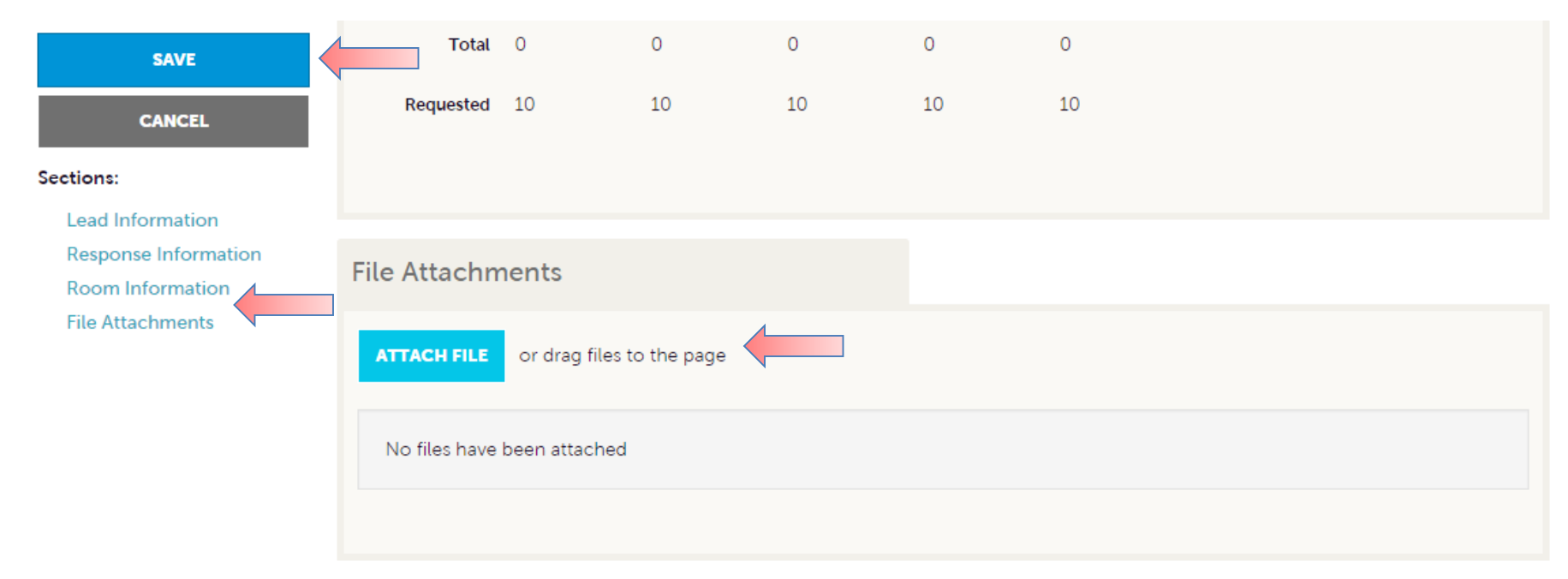

To attach a proposal to your response, scroll to the File Attachments section of the response page and click the **Attach File** button to browse for the attachments. You can also click and drag your attachment from your computer to the Attach File section.

Once you have finished entering all your response information, don't forget to click the save button!

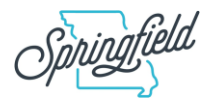

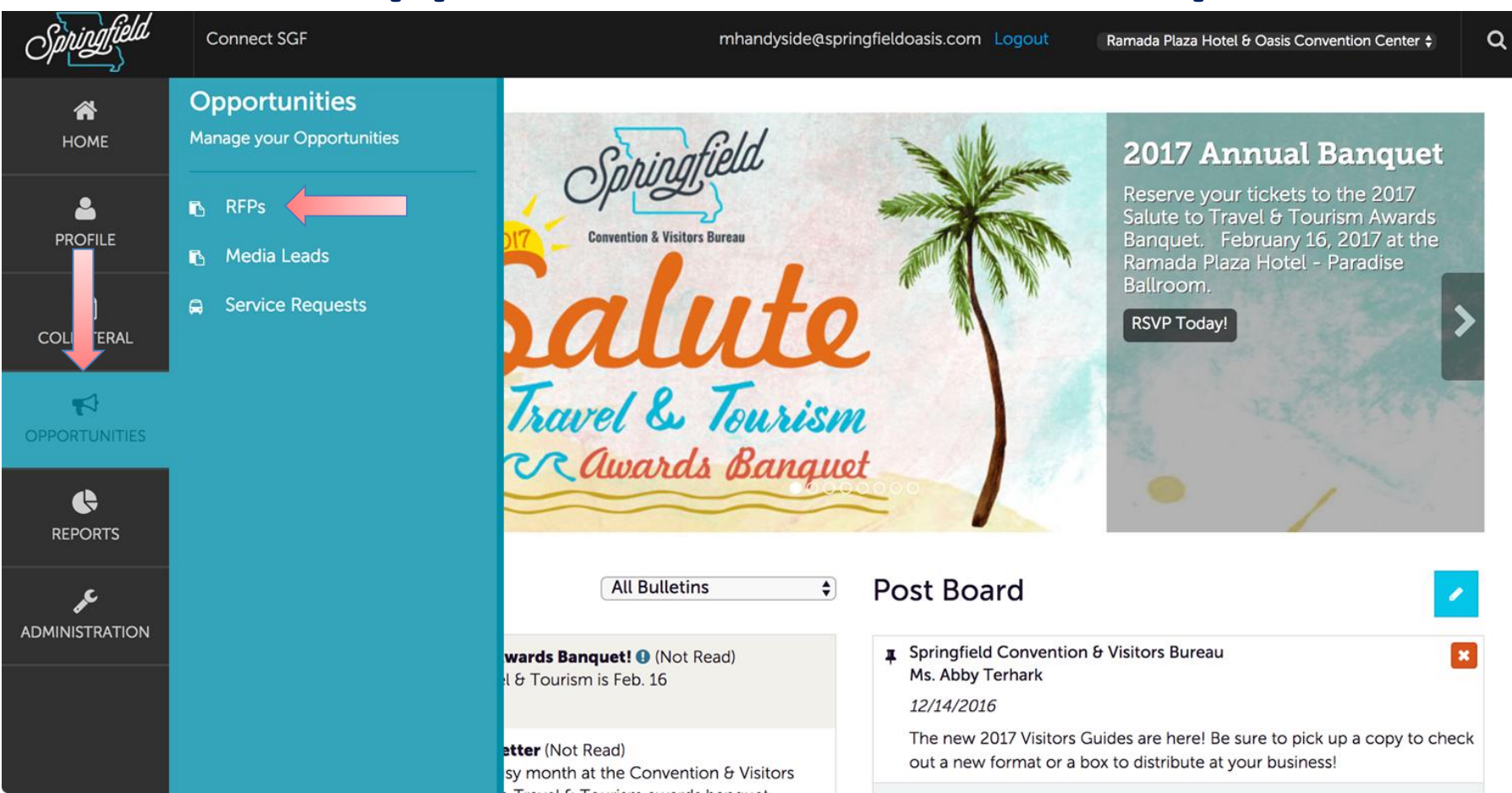

A part of the lead process may be to add **Room Pickup** information. This data can only be added to RFPs your property has won and if the CVB has identified you as a Pickup Manager.

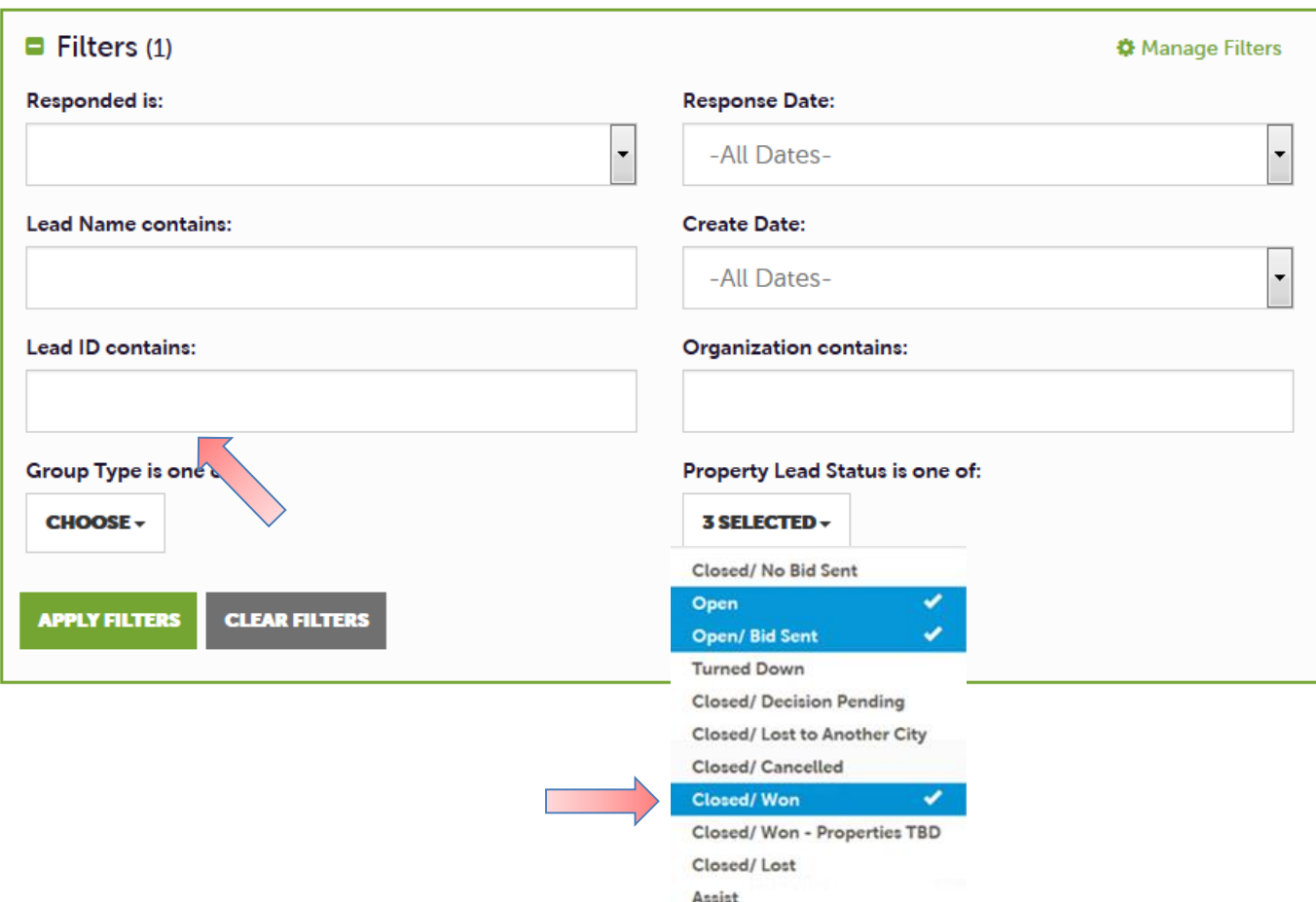

**RFPs** 

To see what past business is available for your property to report pickup on, access the RFP page. Adjust the Filter Grid to include a status of **Closed/Won** and then apply filters. To limit the results to a specific lead, you can provide the Lead ID.

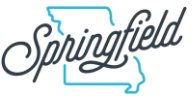

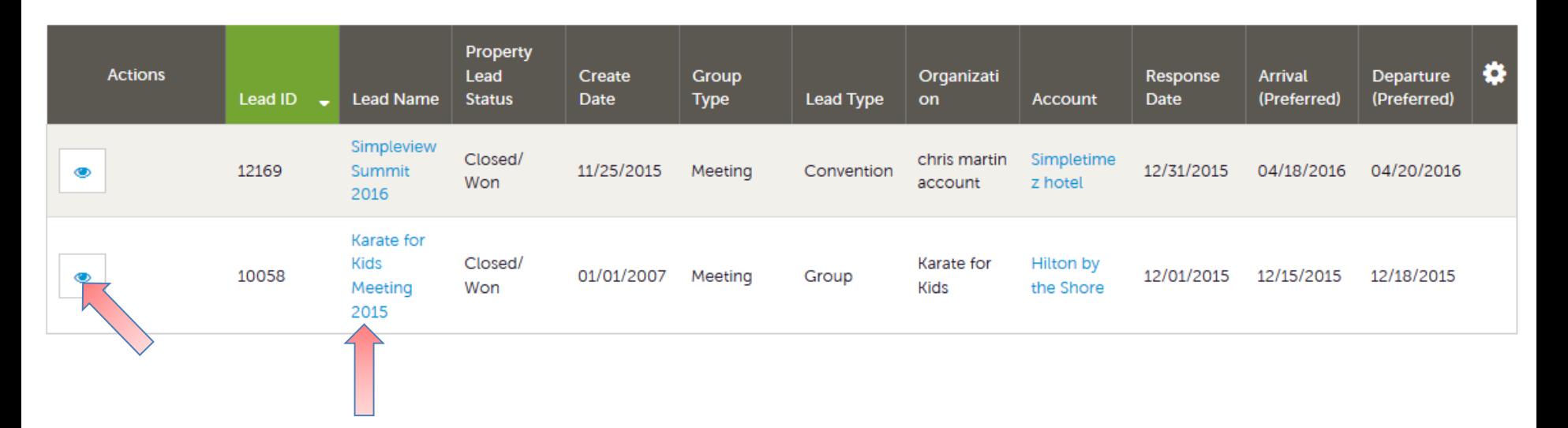

To access the lead, click on the **View** icon or the Lead Name.

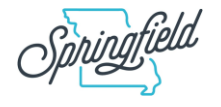

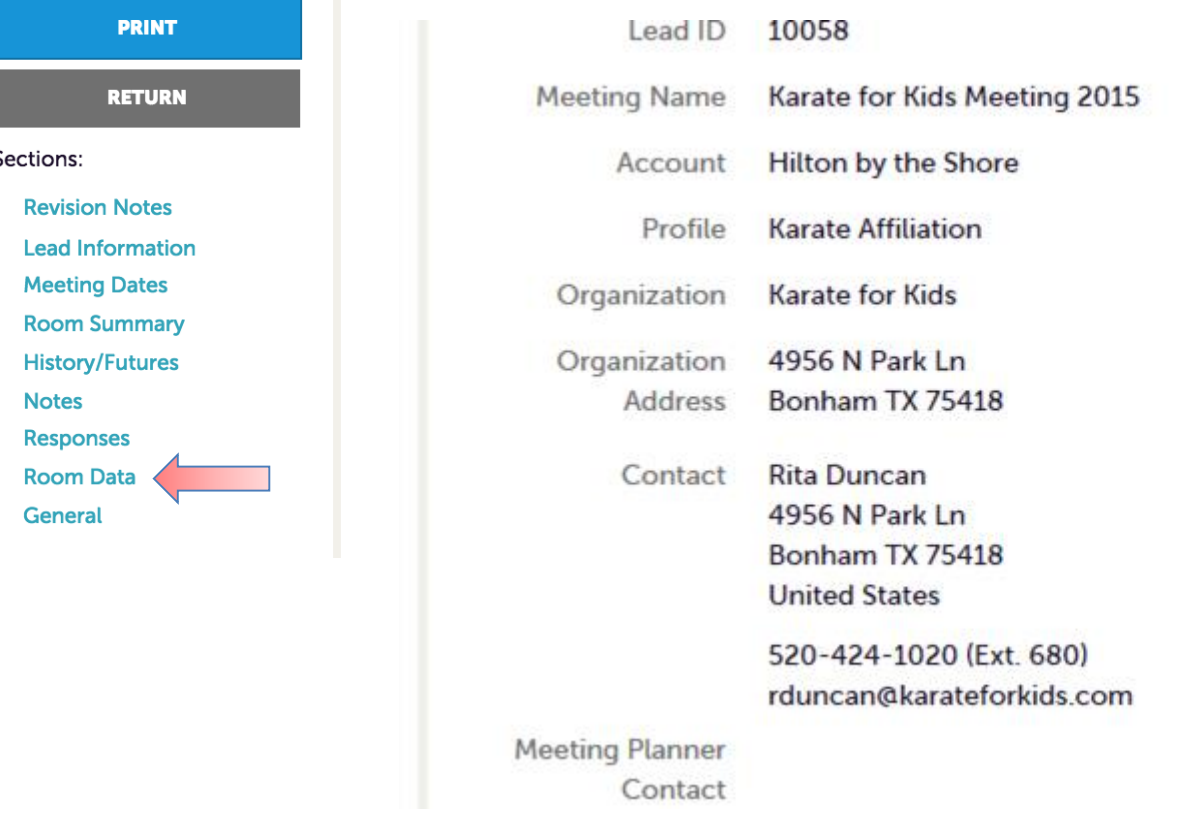

Pickup information is contained within the Room Data section.

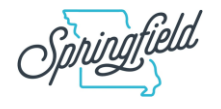

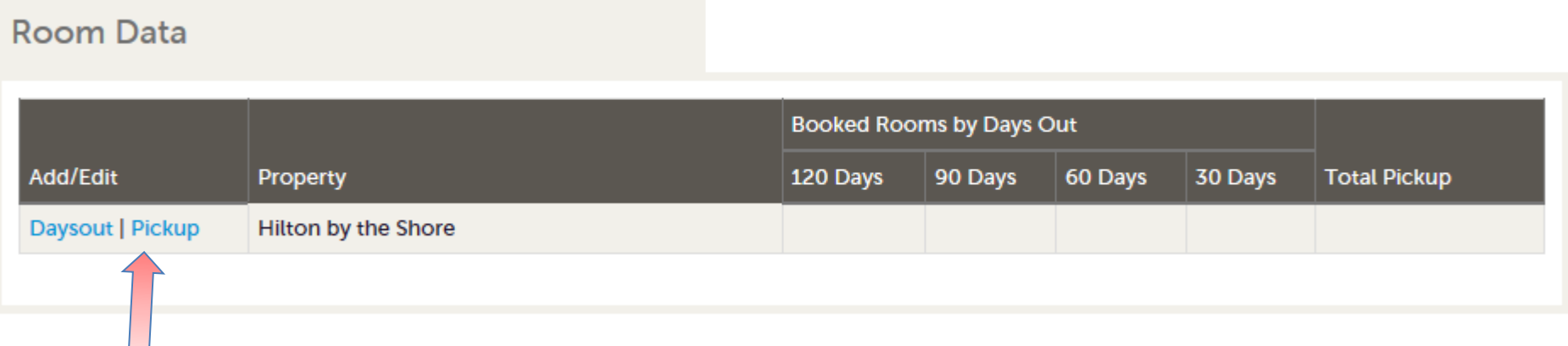

Click on the Pickup button to access the room block information.

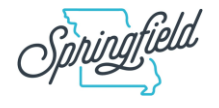

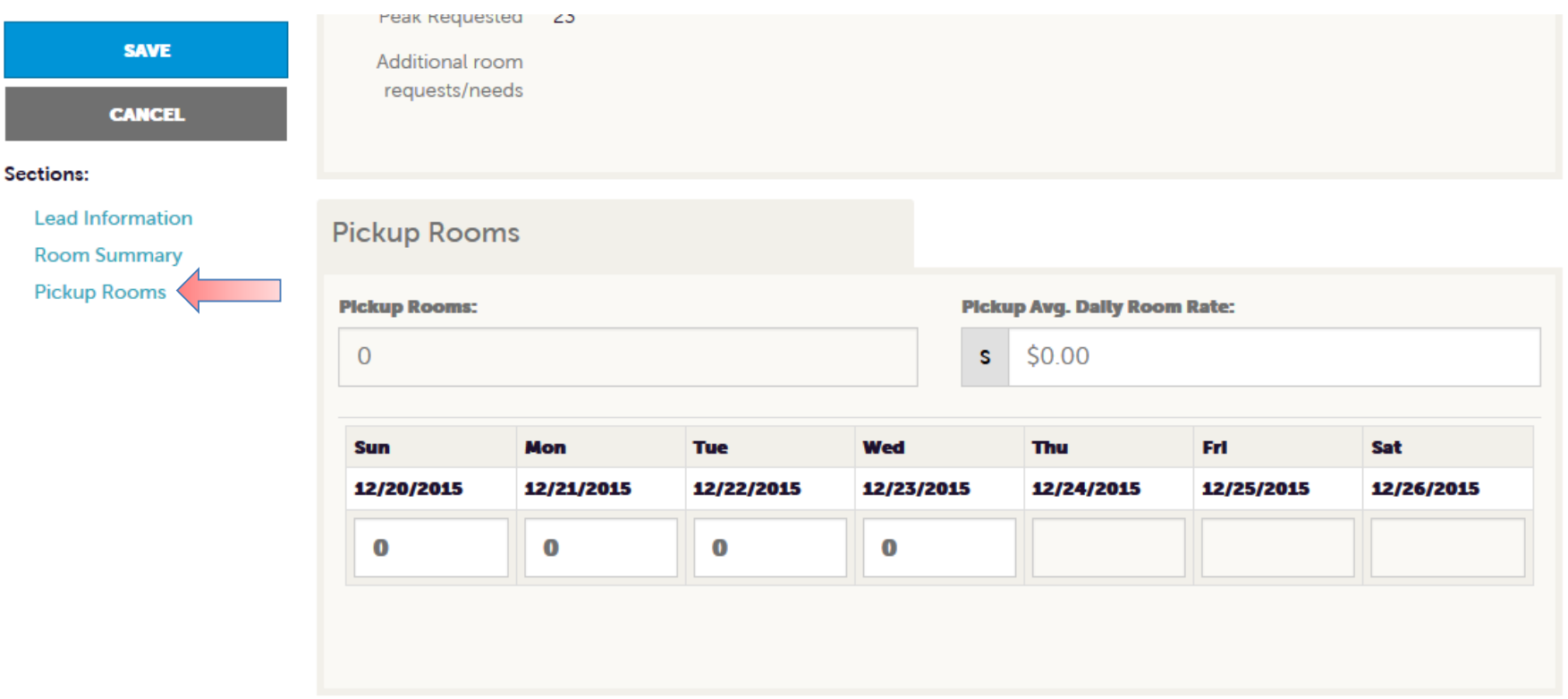

The Pickup Rooms section is where you can enter the number of rooms and average daily room rate your property provided for this lead.

Be sure to click **Save** after you have supplied the appropriate room information.

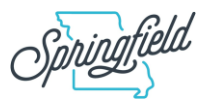

## **Filters and Data Grids**

#### **RFPs**

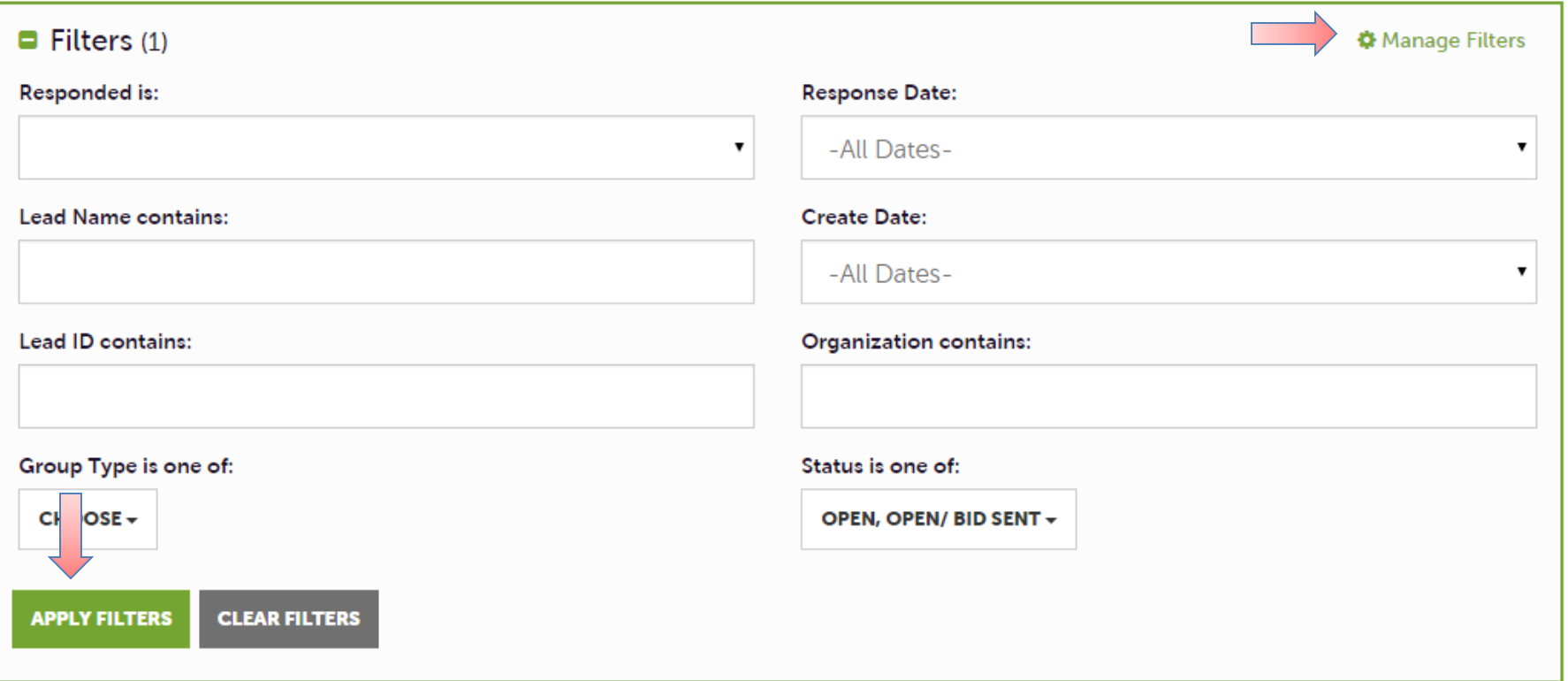

The following settings can be configured by each individual user when using the extranet.

**Filters** – Allow users to narrow display results by changing their filter settings. Filters can be customized by clicking the **Manage Filters** option in the top right corner of this section.

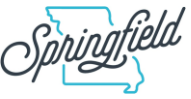

### **Filters and Data Grids - Manage Filters**

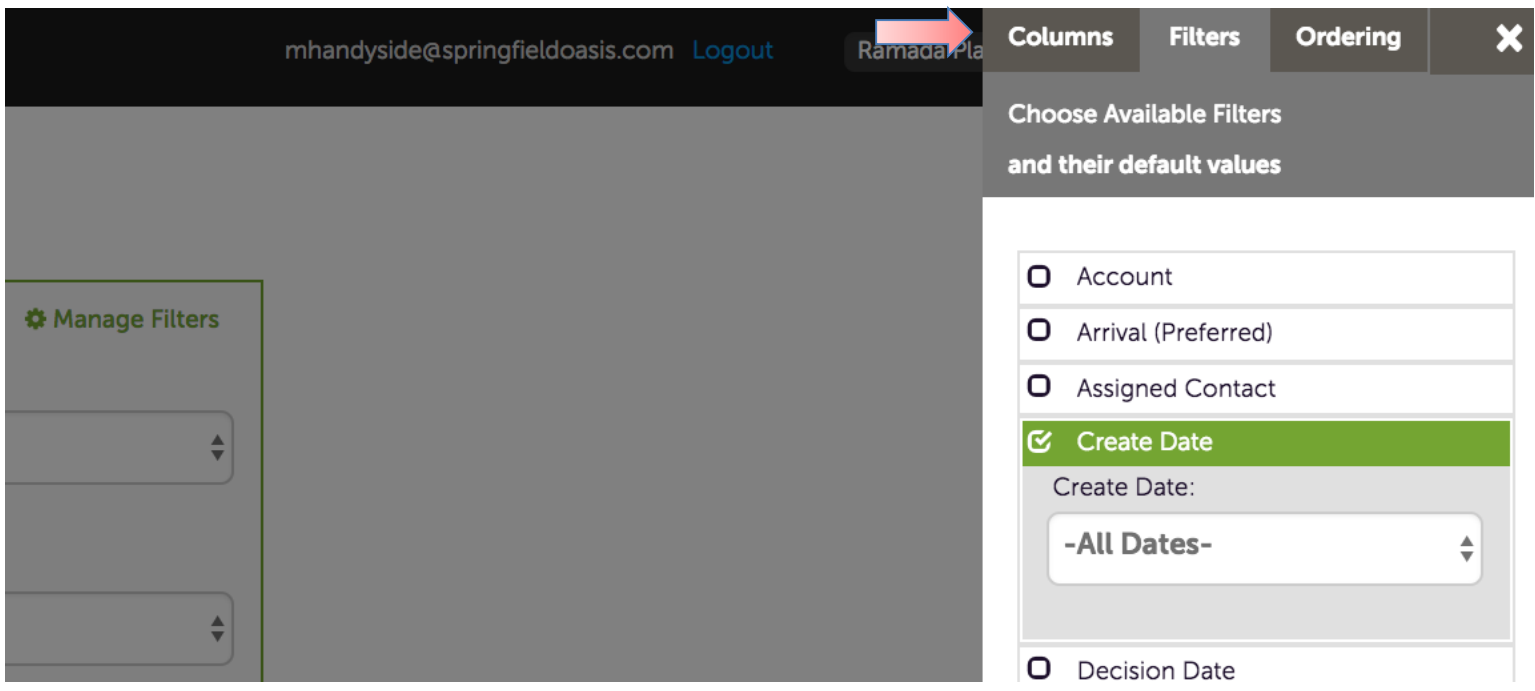

After clicking on **Manage Filters**, you have the opportunity to customize the way you view columns, filter options and data order.

This allows you to choose to view every available field within the section.

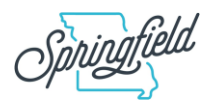

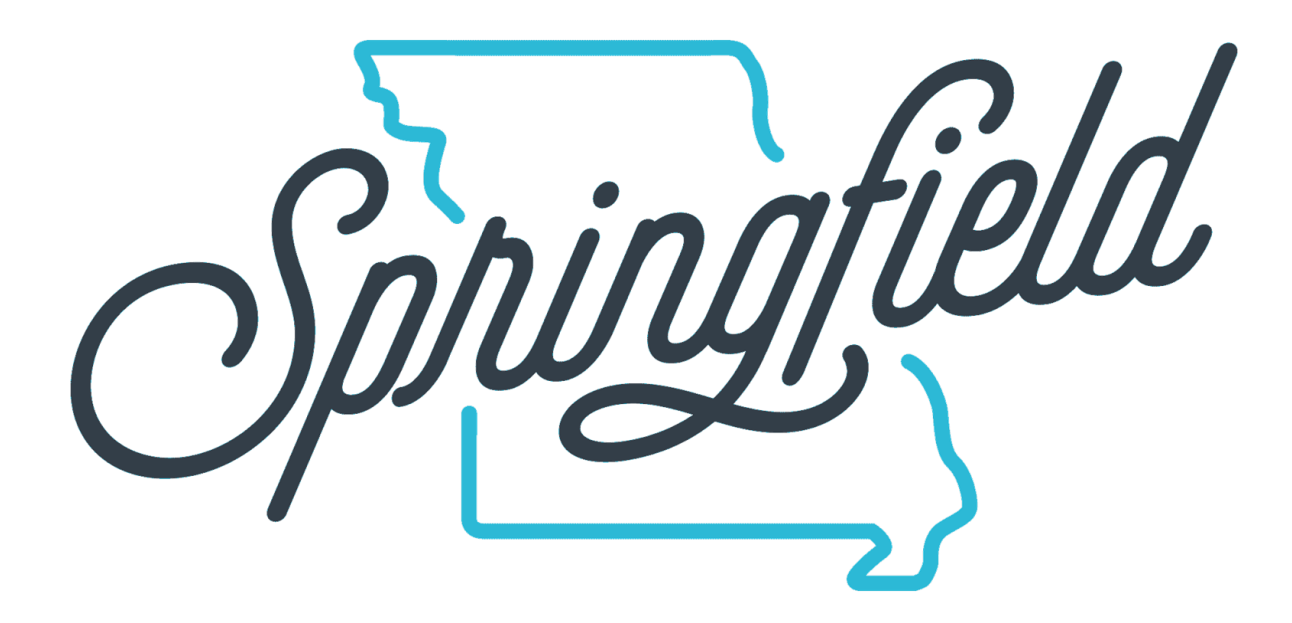

# **Thank You!**

Questions? Call Abby at 417- 881-5300, ext. 121